# Veritas Storage Foundation™ and High Availability Solutions Installation and Upgrade Guide

Windows Server 2012 (x64)

6.0.2

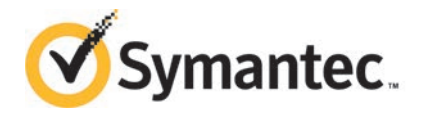

## Veritas Storage Foundation™ and High Availability Solutions Installation and Upgrade Guide

The software described in this book is furnished under a license agreement and may be used only in accordance with the terms of the agreement.

Product version: 6.0.2

Document version: 6.0.2 Rev 2

#### Legal Notice

Copyright © 2014 Symantec Corporation. All rights reserved.

Symantec, the Symantec Logo, the Checkmark Logo, Veritas, Veritas Storage Foundation, CommandCentral, NetBackup, Enterprise Vault, and LiveUpdate are trademarks or registered trademarks of Symantec Corporation or its affiliates in the U.S. and other countries. Other names may be trademarks of their respective owners.

This Symantec product may contain third party software for which Symantec is required to provide attribution to the third party ("Third Party Programs"). Some of the Third Party Programs are available under open source or free software licenses. The License Agreement accompanying the Software does not alter any rights or obligations you may have under those open source or free software licenses. See the Third-party Legal Notices document for this product, which is available online or included in the base release media.

The product described in this document is distributed under licenses restricting its use, copying, distribution, and decompilation/reverse engineering. No part of this document may be reproduced in any form by any means without prior written authorization of Symantec Corporation and its licensors, if any.

THE DOCUMENTATION IS PROVIDED "AS IS" AND ALL EXPRESS OR IMPLIED CONDITIONS, REPRESENTATIONS AND WARRANTIES, INCLUDING ANY IMPLIED WARRANTY OF MERCHANTABILITY, FITNESS FOR A PARTICULAR PURPOSE OR NON-INFRINGEMENT, ARE DISCLAIMED, EXCEPT TO THE EXTENT THAT SUCH DISCLAIMERS ARE HELD TO BE LEGALLY INVALID. SYMANTEC CORPORATION SHALL NOT BE LIABLE FOR INCIDENTAL OR CONSEQUENTIAL DAMAGES IN CONNECTION WITH THE FURNISHING, PERFORMANCE, OR USE OF THIS DOCUMENTATION. THE INFORMATION CONTAINED IN THIS DOCUMENTATION IS SUBJECT TO CHANGE WITHOUT NOTICE.

The Licensed Software and Documentation are deemed to be commercial computer software as defined in FAR 12.212 and subject to restricted rights as defined in FAR Section 52.227-19 "Commercial Computer Software - Restricted Rights" and DFARS 227.7202, "Rights in Commercial Computer Software or Commercial Computer Software Documentation", as applicable, and any successor regulations, whether delivered by Symantec as on premises or hosted services. Any use, modification, reproduction release, performance, display or disclosure of the Licensed Software and Documentation by the U.S. Government shall be solely in accordance with the terms of this Agreement.

Symantec Corporation 350 Ellis Street Mountain View, CA 94043

<http://www.symantec.com>

## Technical Support

<span id="page-3-0"></span>Symantec Technical Support maintains support centers globally. Technical Support's primary role is to respond to specific queries about product features and functionality. The Technical Support group also creates content for our online Knowledge Base. The Technical Support group works collaboratively with the other functional areas within Symantec to answer your questions in a timely fashion. For example, the Technical Support group works with Product Engineering and Symantec Security Response to provide alerting services and virus definition updates.

Symantec's support offerings include the following:

- A range of support options that give you the flexibility to select the right amount of service for any size organization
- Telephone and/or Web-based support that provides rapid response and up-to-the-minute information
- Upgrade assurance that delivers software upgrades
- Global support purchased on a regional business hours or 24 hours a day, 7 days a week basis
- Premium service offerings that include Account Management Services

For information about Symantec's support offerings, you can visit our website at the following URL:

#### [www.symantec.com/business/support/index.jsp](http://www.symantec.com/business/support/index.jsp)

All support services will be delivered in accordance with your support agreement and the then-current enterprise technical support policy.

#### Contacting Technical Support

Customers with a current support agreement may access Technical Support information at the following URL:

#### [www.symantec.com/business/support/contact\\_techsupp\\_static.jsp](http://www.symantec.com/business/support/contact_techsupp_static.jsp)

Before contacting Technical Support, make sure you have satisfied the system requirements that are listed in your product documentation. Also, you should be at the computer on which the problem occurred, in case it is necessary to replicate the problem.

When you contact Technical Support, please have the following information available:

- Product release level
- Hardware information
- Available memory, disk space, and NIC information
- Operating system
- Version and patch level
- Network topology
- Router, gateway, and IP address information
- Problem description:
	- Error messages and log files
	- Troubleshooting that was performed before contacting Symantec
	- Recent software configuration changes and network changes

#### Licensing and registration

If your Symantec product requires registration or a license key, access our technical support Web page at the following URL:

[www.symantec.com/business/support/](http://www.symantec.com/business/support/)

#### Customer service

Customer service information is available at the following URL:

[www.symantec.com/business/support/](http://www.symantec.com/business/support/)

Customer Service is available to assist with non-technical questions, such as the following types of issues:

- Questions regarding product licensing or serialization
- Product registration updates, such as address or name changes
- General product information (features, language availability, local dealers)
- Latest information about product updates and upgrades
- Information about upgrade assurance and support contracts
- Information about the Symantec Buying Programs
- Advice about Symantec's technical support options
- Nontechnical presales questions
- Issues that are related to CD-ROMs or manuals

#### Support agreement resources

If you want to contact Symantec regarding an existing support agreement, please contact the support agreement administration team for your region as follows:

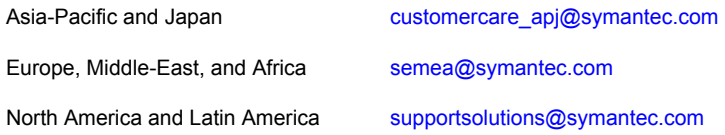

#### Documentation

Your feedback on product documentation is important to us. Send suggestions for improvements and reports on errors or omissions. Include the title and document version (located on the second page), and chapter and section titles of the text on which you are reporting. Send feedback to:

#### [doc\\_feedback@symantec.com](mailto:doc_feedback@symantec.com)

For information regarding the latest HOWTO articles, documentation updates, or to ask a question regarding product documentation, visit the Storage and Clustering Documentation forum on Symantec Connect.

[https://www-secure.symantec.com/connect/storage-management/](https://www-secure.symantec.com/connect/storage-management/forums/storage-and-clustering-documentation) [forums/storage-and-clustering-documentation](https://www-secure.symantec.com/connect/storage-management/forums/storage-and-clustering-documentation)

#### About Symantec Connect

Symantec Connect is the peer-to-peer technical community site for Symantec's enterprise customers. Participants can connect and share information with other product users, including creating forum posts, articles, videos, downloads, blogs and suggesting ideas, as well as interact with Symantec product teams and Technical Support. Content is rated by the community, and members receive reward points for their contributions.

<http://www.symantec.com/connect/storage-management>

## **Contents**

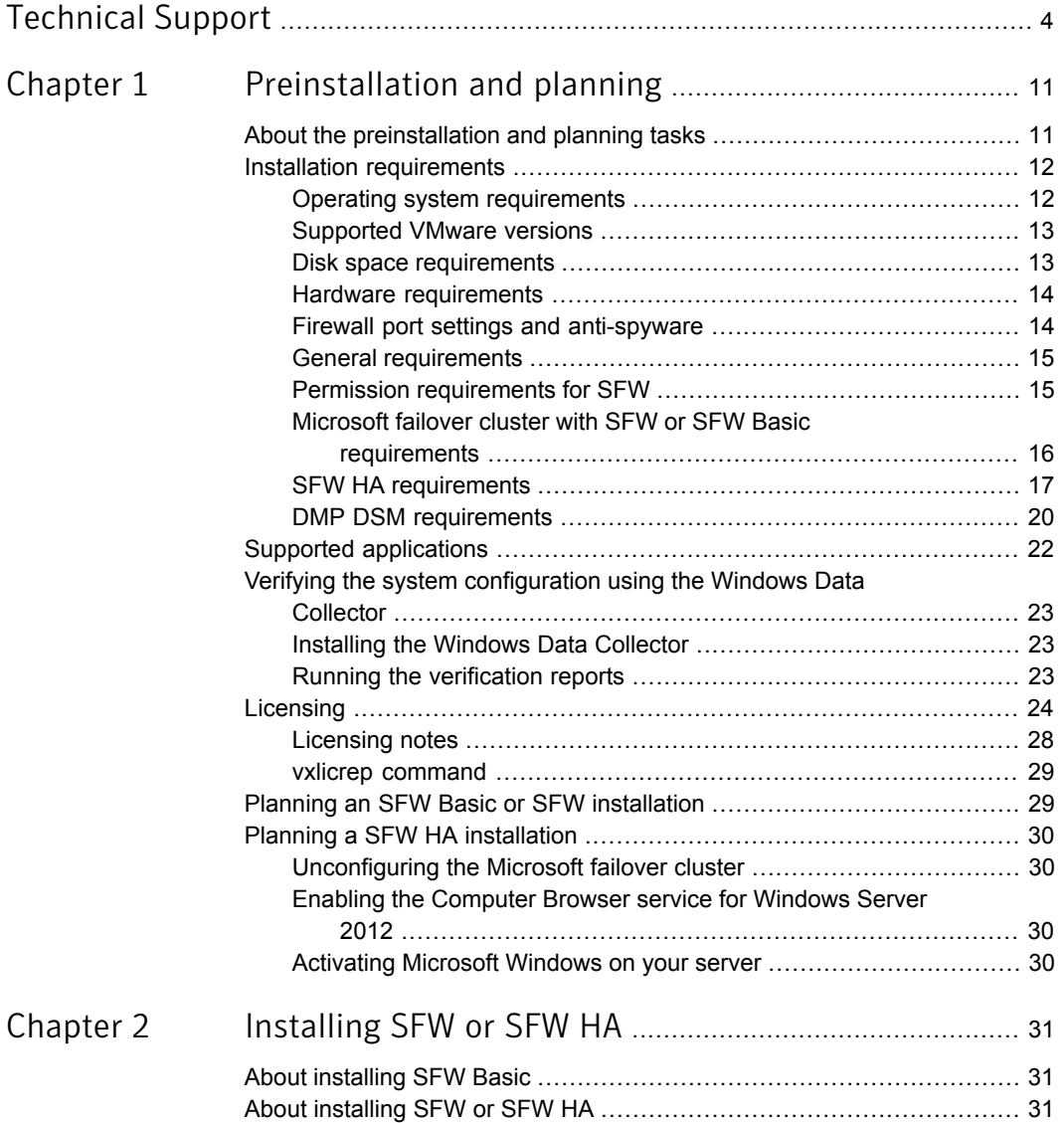

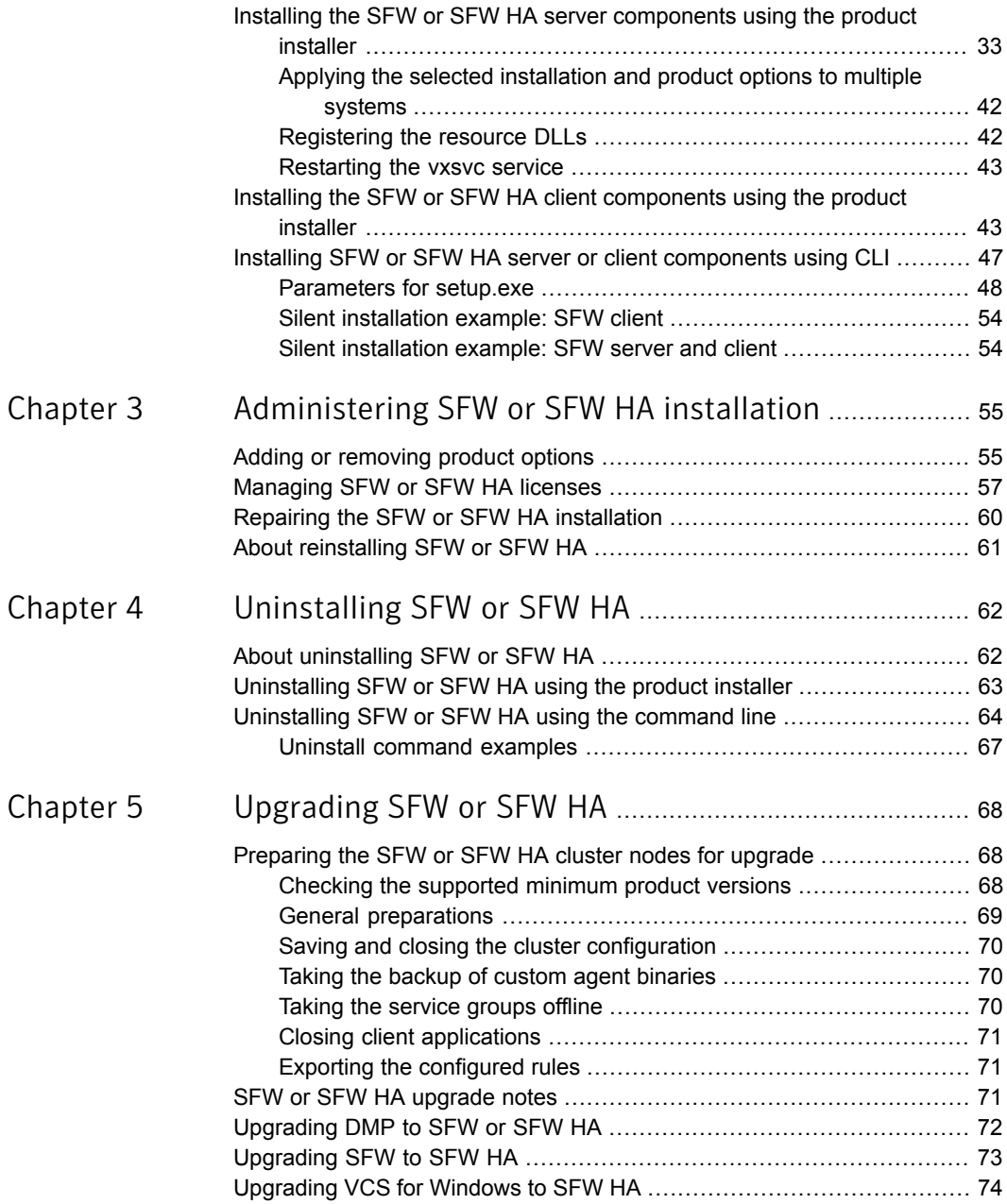

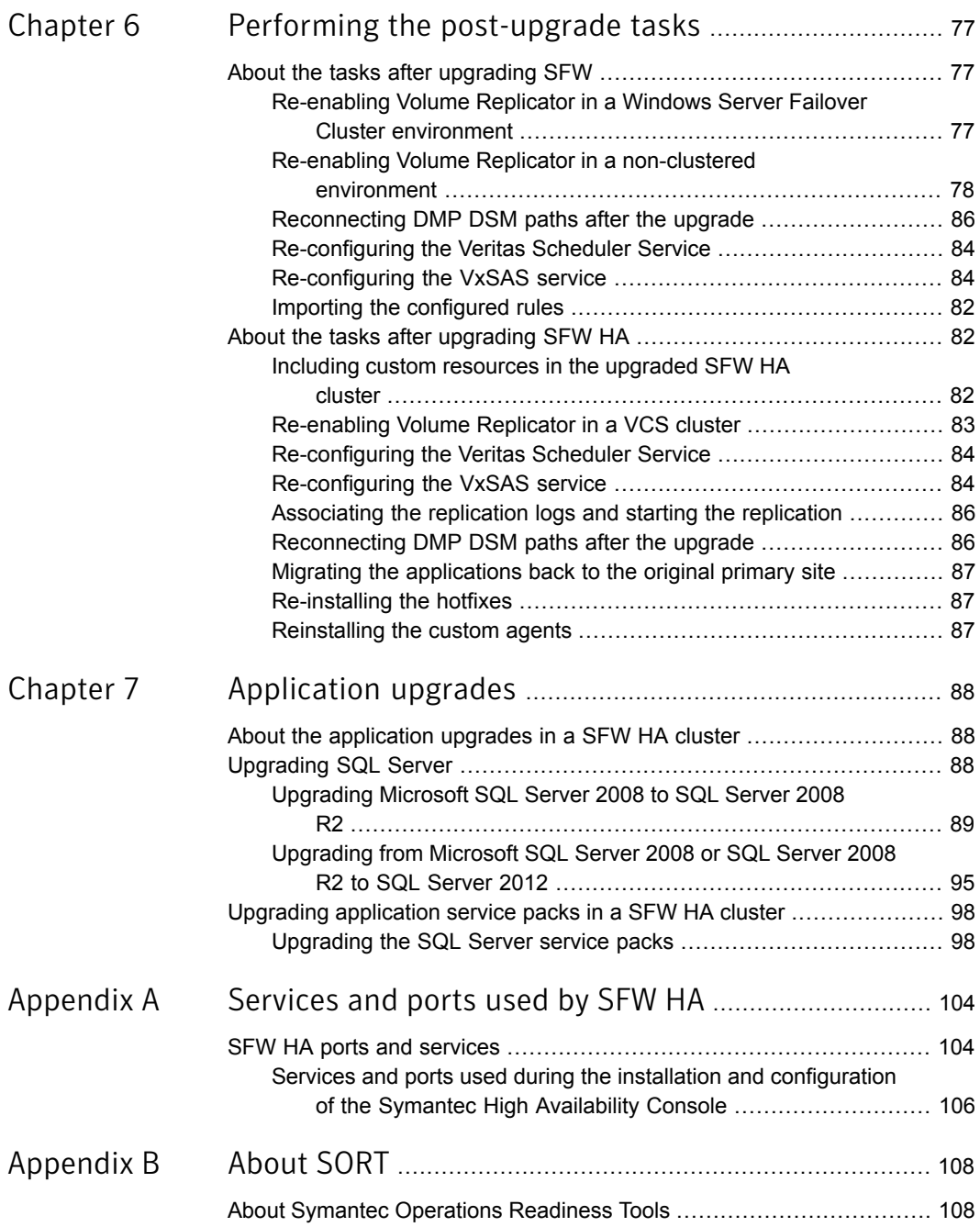

#### Contents | 10

 $\mathbb{R}$ 

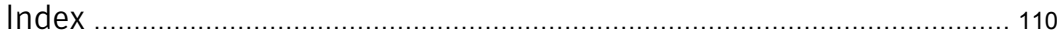

## Chapter

# <span id="page-10-0"></span>Preinstallation and planning

This chapter includes the following topics:

- [About the preinstallation and planning tasks](#page-10-1)
- **[Installation requirements](#page-11-0)**
- [Supported applications](#page-21-0)
- [Verifying the system configuration using the Windows Data Collector](#page-22-0)
- **[Licensing](#page-23-0)**
- <span id="page-10-1"></span>**[Planning an SFW Basic or SFW installation](#page-28-1)**
- **[Planning a SFW HA installation](#page-29-0)**

## About the preinstallation and planning tasks

Before installing SFW or SFW HA, you must perform the following tasks, as a part of product installation planning:

- Review the release notes for your product.
- Review the product installation requirements.
- Review the supported hardware and software list.
- Review the licensing details.
- Review the specific requirements for your configuration.
- Perform the applicable pre-requisite tasks.
- For latest updates refer to the Late Breaking News (LBN)

<http://www.symantec.com/docs/TECH161556>

<span id="page-11-0"></span>■ Exit all running applications.

### Installation requirements

Review the following product installation requirements for your systems.

For the latest information on requirements for this release, see the following Symantec Technical Support TechNote:

<span id="page-11-1"></span><http://www.symantec.com/docs/TECH152806>

#### Operating system requirements

The server and client components of the software run on specific Windows operating systems. For information about the supported Windows operating systems, refer to the following:

- Supported operating systems for SFW and SFW HA servers See ["Supported operating systems for server components"](#page-11-2) on page 12.
- Supported operating systems for SFW and SFW HA clients See ["Supported operating systems for client components"](#page-12-2) on page 13.

<span id="page-11-2"></span>For the latest information on supported software, see the Software Compatibility List at:

[http://www.symantec.com/docs/TECH201485](http://www.symantec.com/docs/TECH1537342)

#### Supported operating systems for server components

Your server must run one of the operating systems listed below to install the SFW or SFW HA server software.

| <b>Windows Server</b>    | <b>Platform Edition</b> |                                                | <b>Version</b> |
|--------------------------|-------------------------|------------------------------------------------|----------------|
| Windows 2012 Server Core | x64                     | Standard, Datacenter,<br>Foundation, Essential | GA             |
| Windows Server 2012      | x64                     | Standard, Datacenter,<br>Foundation, Essential | GA             |

Table 1-1 Supported operating systems for servers

Note: Installation of SFW HA server components in a VMware environment is supported on Windows Server 2012 (x64) and Windows 2012 Server Core (x64).

#### <span id="page-12-2"></span>Supported operating systems for client components

Your system must run one of the following operating systems to install the SFW or SFW HA client software:

- Windows 8 x86, x64: Professional Edition, Enterprise Edition
- Any one of the operating system versions, editions, and architectures that the Server Components are supported on except Server Core: See ["Supported operating systems for server components"](#page-11-2) on page 12.
- <span id="page-12-0"></span>■ Any one of the operating system versions, editions, and architectures that are supported for SFW HA 6.0.1: You can use SFW HA 6.0.1 clients to connect to 6.0.2 server

#### Supported VMware versions

The Symantec High Availability solution 6.0.2 supports the following VMware servers and management clients:

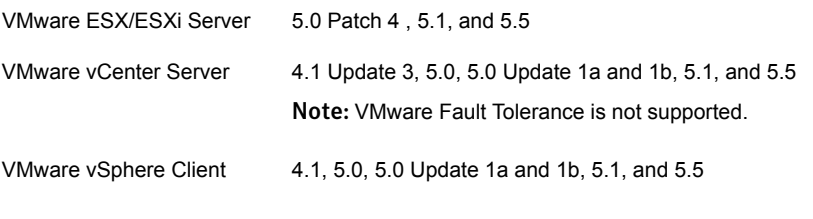

<span id="page-12-1"></span>For the latest list of supported versions refer to the software compatibilty list (SCL) at:

<http://www.symantec.com/docs/TECH201485>

#### Disk space requirements

<span id="page-12-3"></span>For installation, space required is calculated regardless of selected options or components.

[Table 1-2](#page-12-3) summarizes approximate disk space requirements for SFW and SFW HA systems.

Table 1-2 Disk space requirements

| Installation options         | <b>Required disk space</b> |
|------------------------------|----------------------------|
| SFW + all options            | 1124 MB                    |
| <b>SFW Client components</b> | 632 MB                     |

| Installation options     | <b>Required disk space</b> |
|--------------------------|----------------------------|
| SFW HA + all options     | 1589 MB                    |
| SFW HA Client components | 916 MB                     |

Table 1-2 Disk space requirements *(continued)*

#### Hardware requirements

<span id="page-13-0"></span>Before you install SFW or SFW HA, verify that your configuration meets the following criteria and that you have reviewed the Hardware Compatibility List to confirm supported hardware:

#### <http://www.symantec.com/docs/TECH152806>

<span id="page-13-2"></span>[Table 1-3](#page-13-2) displays the required hardware requirements.

| <b>Requirements</b>                                                 | <b>Specifications</b>                                                                                                    |
|---------------------------------------------------------------------|----------------------------------------------------------------------------------------------------|
| Memory                                                              | 1 GB of RAM required                                                                                                    |
| 32-bit processor<br>requirements (for<br>client components<br>only) | 800-megahertz (MHz) Pentium III-compatible or faster processor<br>1GHz or faster processor recommended                                                                        |
| x64 processor<br>requirements                                       | 1GHz AMD Opteron, AMD Athlon 64, Intel Xeon with Intel EM64T<br>support, Intel Pentium IV with EM64T support processor or faster                                              |
| Display                                                             | Minimum resolution: 1024 X 768 pixels or higher<br>VCS Cluster Manager (Java Console) requires an 8-bit (256 colors)<br>display and a graphics card that can render 2D images |
| System<br>requirements                                              | If you are installing DMP as an option, ensure that you have at least<br>two IO paths from the server to the storage array for load balancing to<br>happen.                   |

Table 1-3 Hardware requirements

#### Firewall port settings and anti-spyware

<span id="page-13-1"></span>Before installing the product, disable spyware monitoring and removal software. This must be done only as pre-installation requirement and should be re-enabled immediately after installation.

Ensure that your firewall settings allow access to ports used by SFW HA wizards and services.

<span id="page-14-0"></span>See [" SFW HA ports and services"](#page-103-1) on page 104.

#### General requirements

The following are additional requirements that apply for SFW and SFW HA installation.

<span id="page-14-2"></span>[Table 1-4](#page-14-2) lists the additional requirements for installing SFW and SFW HA.

Table 1-4 General requirements for SFW and SFW HA

| <b>Requirement</b>           | <b>Description</b>                                                                                                    |
|------------------------------|----------------------------------------------------------------------------------------------------|
| Storage device compatibility | If you are not using Veritas Dynamic Multi-Pathing for<br>Windows or clustering (SFW HA or Microsoft failover<br>cluster), SFW supports any device in the Microsoft<br>Windows Server Catalog.                                                                         |
|                              | For Veritas Dynamic Multi-Pathing for Windows and<br>clustering configurations, refer to the Hardware<br>Compatibility List to determine the approved hardware<br>for SFW:                                                                                             |
|                              | http://www.symantec.com/docs/TECH152806                                                                                                    |
|                              | Note: If your storage devices are SCSI-3 compliant, and<br>you wish to use SCSI-3 Persistent Group Reservations<br>(PGR), you must enable SCSI-3 support using the<br>Veritas Enterprise Administrator (VEA).                                                          |
|                              | For additional information about this procedure:                                                                                                    |
|                              | See the Veritas Storage Foundation Administrator's<br>Guide.                                                                                                    |
| Static IP address            | Volume Replicator requires a static IP for replication and<br>clustering. If you are installing the Volume Replicator<br>option, make sure the system has at least one IP address<br>configured that is not assigned by Dynamic Host<br>Configuration Protocol (DHCP). |

#### Permission requirements for SFW

<span id="page-14-1"></span>You must be a member of the Local Administrators group or a domain administrator for all the nodes where you are installing SFW.

Note: Ensure that local administrative privileges are granted to you or to the group to which you directly belong.

#### Microsoft failover cluster with SFW or SFW Basic requirements

<span id="page-15-0"></span>In Windows Server 2012, the Failover Cluster Command Interface feature is disabled by default. However, if you are working on a Microsoft failover cluster environment, then this feature should be enabled before installing SFW. The SFW installation uses cluster.exe to register its resources, such as Volume Manager Disk Group (VMDg), with Microsoft failover cluster so that they are displayed in Microsoft failover cluster GUI. Therefore, if the Failover Cluster Command Interface feature is not enabled, then these resources are not registered and will not appear in Microsoft failover cluster GUI.

You can enable the Failover Cluster Command Interface feature in Windows Server 2012 for a Microsoft failover cluster environment using the Server Manager's Add Roles and Features wizard. In the Add Roles and Features wizard, select the Failover Cluster Command Interface option under Features > Remote Server Administration Tools > Feature Administration Tools > Failover Clustering Tools. For more information, refer to the Microsoft documentation.

In case you did not enable the Failover Cluster Command Interface feature before installing SFW, you can enable it after installing SFW using one of the following methods:

- Using Windows Powershell cmdlets:
	- To import the FailoverClusters module, type the following cmdlet: Import-module failoverclusters
	- To register the Volume Manager Disk Group (VMDg) resource type, type the following cmdlet:

Add-ClusterResourceType "Volume Manager Disk Group" C:\Windows\Cluster\vxres.dll -DisplayName "Volume Manager Disk Group"

■ To register the Replicated Volume Group (RVG) resource type, type the following cmdlet:

Add-ClusterResourceType "Replicated Volume Group" C:\Windows\Cluster\mscsrvgresource.dll -DisplayName "Replicated Volume Group"

■ To register the Volume Manager Shared Volume resource type, type the following cmdlet:

Add-ClusterResourceType "Volume Manager Shared Volume" C:\Windows\Cluster\vxvolres.dll -DisplayName "Volume Manager Shared Volume"

- Using commands:
	- Enable the Failover Cluster Command Interface feature as mentioned earlier.

■ Run the following cluster commands to manually register SFW resources with Microsoft failover cluster:

To register the VMDg resource type:

cluster RESTYPE "Volume Manager Disk Group" /CREATE /DLL:vxres.dll /TYPE:"Volume Manager Disk Group" To register the RVG resource type:

cluster RESTYPE "Replicated Volume Group" /CREATE /DLL:mscsrvgresource.dll /TYPE:"Replicated Volume Group" To register the Volume Manager Shared Volume resource type: cluster RESTYPE "Volume Manager Shared Volume" /CREATE /DLL:vxvolres.dll /TYPE:"Volume Manager Shared Volume"

#### SFW HA requirements

<span id="page-16-0"></span>This section describes the requirements for Veritas Storage Foundation High Availability for Windows (SFW HA).

Before you install SFW HA, verify that your configuration meets the following criteria and that you have reviewed the Hardware Compatibility List and Software Compatibility List to confirm supported hardware and software:

- For the Hardware Compatibility List: <http://www.symantec.com/docs/TECH152806>
- For the Software Compatibility List: <http://www.symantec.com/docs/TECH201485>

#### System requirements for SFW HA

SFW HA has the following system requirements:

■ Shared disks to support applications that migrate between nodes in the cluster. Campus clusters require more than one array for mirroring. Disaster recovery configurations require one array for each site. Replicated data clusters with no shared storage are also supported.

Note: If your storage devices are SCSI-3 compliant, and you wish to use SCSI-3 Persistent Group Reservations (PGR), you must enable SCSI-3 support using the Veritas Enterprise Administrator (VEA). For additional information about this procedure, see the *Veritas Storage Foundation Administrator's Guide*.

■ Three network adapters (two NICs exclusively for the private network and one for the public network).

When using only two NICs, set one NIC to low priority and use the low-priority NIC for public and private communication. Use the second NIC exclusively for private network communication between the nodes of the cluster. Route each private NIC through a separate hub or switch to avoid single points of failure.

■ For installing SFW HA, all the systems must belong to the same domain. For a disaster recovery (DR) environment, if the systems at the primary and the DR site reside in different domains, you must ensure that there is a trust relationship set up between those domains. Refer to the Microsoft documentation for information about setting up trust relationships between domains.

#### Network requirements for SFW HA

SFW HA has the following network requirements:

- Do not install SFW HA on servers that are assigned the role of a Domain Controller. Configuring a cluster on a domain controller is not supported.
- Ensure that your firewall settings allow access to ports used by SFW HA wizards and services. For a detailed list of services and ports used by SFW HA: See [" SFW HA ports and services"](#page-103-1) on page 104.
- Static IP addresses are required for certain purposes when configuring high availability or disaster recovery solutions. For IPv4 networks, ensure that you have the addresses available to enter. For IPv6 networks, ensure that the network advertises the prefix so that addresses are autogenerated. Static IP addresses are required for the following purposes:
	- At least one static IP address for each physical node in the cluster.
	- One static IP address per site for each application virtual server.
	- One static IP address per cluster used when configuring the Notification or Global Cluster option. The same IP address may be used for all options.
	- One static IP address for replication and clustering using Volume Replicator. If you are installing the Volume Replicator option, make sure the system has at least one IP address configured that is not assigned by Dynamic Host Configuration Protocol (DHCP).
	- For Volume Replicator replication in a disaster recovery configuration, at least one static IP address per site for each application instance running in the cluster.
	- For Volume Replicator replication in a Replicated Data Cluster configuration, at least one static IP address per zone for each application instance running in the cluster.

■ For IPv6 networks, SFW HA supports the following:

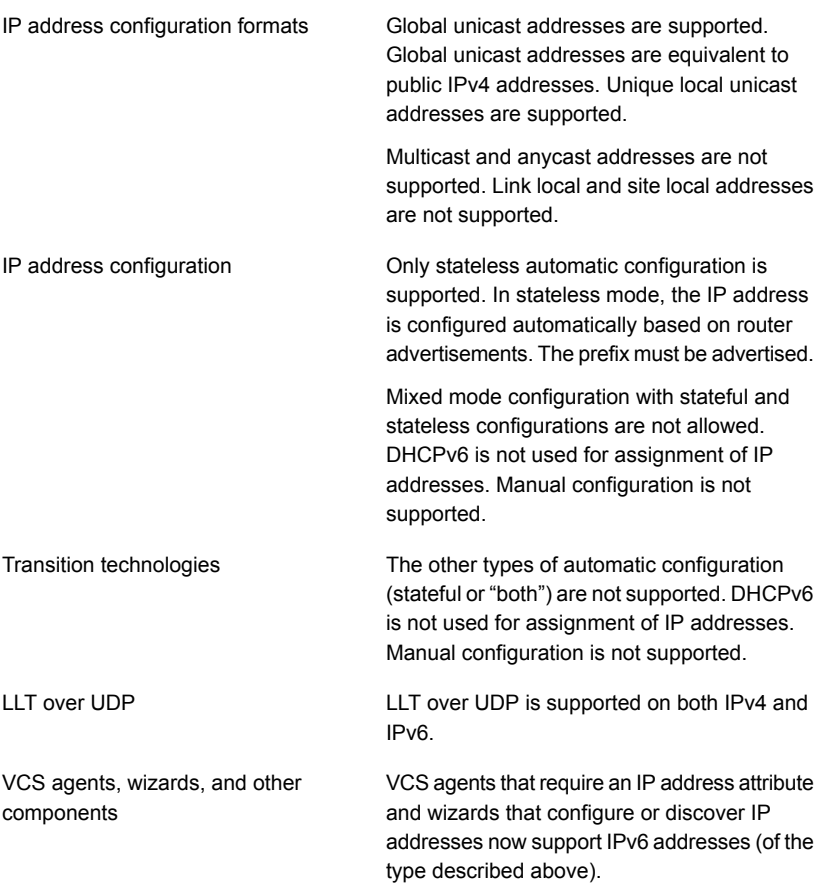

- In an IPv6 environment, the Lanman agent relies on the DNS records to validate the virtual server name on the network. If the virtual servers configured in the cluster use IPv6 addresses, you must specify the DNS server IP, either in the network adapter settings or in the Lanman agent's AdditionalDNSServers attribute.
- Verify that you have set the Dynamic Update option for the DNS server to Secure Only.
- Configure name resolution for each node.
- Verify the availability of DNS Services. AD-integrated DNS or BIND 8.2 or higher are supported.

Make sure that a reverse lookup zone exists in the DNS. Refer to the application documentation for instructions on creating a reverse lookup zone.

■ Set the DNSRefreshInterval attribute for the Lanman agent, if you use DNS scavenging.

DNS scavenging affects virtual servers configured in VCS because the Lanman agent uses Dynamic DNS (DDNS) to map virtual names with IP addresses. If you use scavenging, then you must set the DNSRefreshInterval attribute for the Lanman agent. This enables the Lanman agent to refresh the resource records on the DNS servers.

See the *Veritas Cluster Server Bundled Agents Reference Guide*.

- If Network Basic Input/Output System (NetBIOS) is disabled over the TCP/IP, then you must set the Lanman agent's DNSUpdateRequired attribute to 1 (True).
- For a Replicated Data Cluster configuration, although you can use a single node cluster as the primary and secondary zones, you must create the disk groups as clustered disk groups. If you cannot create a clustered disk group due to the unavailability of disks on a shared bus, use the vxclus UseSystemBus ON command.

#### Permission requirements for SFW HA

The following permission requirements must be met:

- You must be a domain user.
- You must be a member of the Local Administrators group for all nodes where you are installing the product.
- You must have write permissions for the Active Directory objects corresponding to all the nodes.
- <span id="page-19-0"></span>■ If you plan to create a new user account for the VCS Helper service, you must have Domain Administrator privileges or belong to the Account Operators group. If you plan to use an existing user account context for the VCS Helper service, you must know the password for the user account.

#### DMP DSM requirements

Review the following requirements if you plan to install DMP DSM as an option while installing SFW or SFW HA.

- Ensure that your host has an HBA (host bus adapter) port for each path to the SAN switch.
- Check that your host has one SCSI or fiber cable per host bus adapter port.
- For iSCSI, assign each host bus adapter port a unique SCSI ID.
- Connect no more than one path to shorten installation time.
- Ensure that the Windows Storport driver is installed.
- Install the correct hardware drivers for the DMP DSMs. Refer to your hardware documentation for detailed information about hardware drivers.
- For Windows Server 2012 systems, enable the Microsoft Multipath I/O (MPIO) feature using the Server Manager to view the multi-path under SFW or SFW HA. The MPIO server feature must be enabled before installing DMP Device Specific Modules (DSMs) in Windows Server 2012 systems.
- Ensure that no other third-party DSMs are installed for the same array you want to use.

A DMP DSM cannot be installed together with a third-party DSM for the same array. Only one DSM at a time can claim the LUNs in an array. According to Microsoft Multipath I/O (MPIO) documentation, if multiple DSMs are installed, the Microsoft MPIO framework contacts each DSM to determine which is appropriate to handle a device. There is no particular order in which the MPIO framework contacts the DSMs. The first DSM to claim ownership of the device is associated with that device. Other DSMs cannot claim an already claimed device. Therefore, to ensure that the DMP DSM claims the LUNs of an array, no other DSM should be installed for that same array.

Warning: Do not change the cable connection order after installing SFW. For example, if host bus adapter A is connected to port A on the array and host bus adapter B is connected to port B on the array, do not swap the connections between ports on the array (A to B and B to A) after installing SFW.

#### Setting up access rights

This task is applicable if you plan to install DMPW as an option.

DMPW uses the standard Microsoft Windows administrative privileges which govern the access rights of users to the DMPW servers and services.

The following services are associated with the product:

- Veritas Enterprise Administrator service (vxsvc)
- Veritas Installer Service (vxinstaller) used during installation
- Windows Management Instrumentation (WMI) service for DMPW functionality

By default, administrators have the right to load and unload device drivers and install and uninstall the Veritas Dynamic Multi-Pathing for Windows. For accessing and using the program you must have administrative rights.

As an administrator, you need to grant these same administrative privileges to other users. For example, you can grant these rights in the Local Users and Groups function under Windows Server 2012 Administrative Tools.

For details, refer to the Microsoft Windows Server documentation.

Before proceeding, exit all programs and log on with administrative rights.

#### Choosing the load balancing settings

For environments where DMP DSMs are used, either Active/Active or Active/Passive load balance settings can be used. DMP DSMs automatically set the load balancing to Active/Passive for disks under SCSI-2 reservation. For Active/Active load balancing settings, the array must be enabled for SCSI-3 Persistent Group Reservations (SCSI-3 PGR).

<span id="page-21-0"></span>For more information on DMP DSMs load balance settings and enabling or disabling SCSI-3 PGR, refer to the *Veritas Storage Foundation Administrator's Guide.*

### Supported applications

This section provides the details on the supported applications and their versions.

- Microsoft Exchange Server 2007 SP1, SP2, or SP3 Standard, or Enterprise Edition (Mailbox server role required)
- Microsoft Exchange Server 2010 RTM, SP1, or SP2 Standard, or Enterprise Edition (Mailbox server role required)
- Microsoft SQL Server 2008 SP1, SP2, and SP3 32-bit Standard, Enterprise, or Web Edition
- Microsoft SQL Server 2008 SP1, SP2, and SP3 64-bit Standard, Enterprise, or Enterprise Web Edition
- Microsoft SQL Server 2008 R2 RTM and SP1 32-bit Standard, Enterprise, or Datacenter Edition
- Microsoft SQL Server 2008 R2 RTM and SP1 64-bit Standard, Enterprise, or Datacenter Edition
- Microsoft SQL Server 2012 RTM and SP1 32-bit / 64-bit Standard, Business Intelligence, Enterprise, or Web Edition
- Microsoft SQL Server 2012 RTM and SP1 64-bit Standard, Business Intelligence, Enterprise, or Enterprise Web Edition
- Oracle 10g Release 2 (10.2.0.4) Standard, or Enterprise Edition
- Oracle 11g, Release 1 (11.1.0.7.0)
- Oracle 11g R2
- Microsoft SharePoint Server 2010 (x64) bit Standard, or Enterprise Edition
- Enterprise Vault 8.0 SP1, SP2, and SP3
- <span id="page-22-0"></span>■ Enterprise Vault 9.0

## Verifying the system configuration using the Windows Data Collector

<span id="page-22-1"></span>It is recommended to verify your system configuration before you begin to install the product. The Windows Data Collector enables you to gather information about the systems in your network. It thus helps you verify your system configuration before you begin with the product installation.

#### Installing the Windows Data Collector

To install and run the Windows Data Collector, your system must be running at a minimum Windows 2000 SP4.

You can download the Data Collector using the product software disc or from the Symantec Operations Readiness Tools (SORT) Web site.

■ To download the Data Collector using the product software disc, insert the product software disc into your system drive and double-click **setup.exe**. This launches the CD Browser.

Click **Windows Data Collector** and extract all the files on to your system.

- <span id="page-22-2"></span>■ To download the Data Collector from the SORT Web site,
	- Go to the Symantec Operations Readiness Tools (SORT) Web site: <https://sort.symantec.com>
	- Under the SORT tab, select **My SORT**.
	- On the Custom Reports widget, follow the instructions to download the Data Collector.

#### Running the verification reports

The Data Collector uses the gathered information to generate the reports that enable you to perform the following:

■ Determine whether a system is ready to install or upgrade to this release of SFW or SFW HA.

- Analyze the configuration of your current Symantec products and make recommendations about availability, use, performance, and best practices.
- Get detailed information about your installed Symantec products, versions, and licenses.

The report contains a list of passed and failed checks and details about each of them. After the Data Collector completes the check, you can save a summary report as an HTML file and an XML file.

For more details on running a verification report, refer to the platform-specific README file located on the Custom Reports widget on the SORT Web site.

Ensure that the following Windows services are running on all the systems where you wish to run the Windows Data Collector report:

- Windows Management Instrumentation (WMI)
- <span id="page-23-0"></span>■ IP Helper
- Remote Registry

## Licensing

SFW and SFW HA are available in the following editions:

- Standard
- Enterprise
- HA DR Standard
- HA DR Enterprise

<span id="page-23-1"></span>The available product options are based on the edition you choose.

[Table 1-5](#page-23-1) provides the product options available per SFW or SFW HA license edition.

Table 1-5 License edition and available product options

| <b>Product</b> | License<br>edition | <b>Features available</b> |                                      |                      |                |
|----------------|--------------------|---------------------------|--------------------------------------|----------------------|----------------|
|                |                    | FlashSnap                 | Microsoft<br><b>Failover Cluster</b> | <b>Fast Failover</b> | GCO            |
| <b>SFW</b>     | Enterprise         | ✓                         | ✓                                    | Not applicable       | Not applicable |
| <b>SFW</b>     | Standard           | Not available             | Not available                        | Not applicable       | Not applicable |

| <b>Product</b>          | License<br>edition  | <b>Features available</b> |                |               |               |
|-------------------------|---------------------|---------------------------|----------------|---------------|---------------|
| <b>SFW</b><br><b>HA</b> | Enterprise          | ✓                         | Not applicable | ✓             | Not available |
| <b>SFW</b><br><b>HA</b> | Standard            | Not available             | Not applicable | Not available | Not available |
| <b>SFW</b><br><b>HA</b> | HA DR<br>Enterprise | ✓                         | Not applicable | ✓             | √             |
| <b>SFW</b><br><b>HA</b> | HA DR<br>Standard   | Not available             | Not applicable | Not available | ✓             |

Table 1-5 License edition and available product options *(continued)*

Note: Volume Replicator is available as a separate licensed feature. To avail the Volume Replicator functionality, you must purchase the license separately.

Each of the license edition is further categorized based on the operating system edition. Depending on the operating system edition in use, you can choose a compatible product license edition.

[Table 1-6](#page-25-0) provides the compatibility matrix for the product license edition and the Windows operating system in use.

| <b>Windows operating</b><br>system edition               | <b>Compatible SFW or</b><br><b>SFW HA edition</b>                                                                                                    | <b>SFW or SFW HA licensing terms</b>                                                                                                    |
|----------------------------------------------------------|----------------------------------------------------------------------------------------------------|----------------------------------------------------------------------------------------------------|
| <b>Server Edition</b><br>Standard Edition<br>Web Edition | Standard edition for<br>$\blacksquare$<br>standard, enterprise,<br>and datacenter<br>operating system<br>Enterprise edition for<br>$\blacksquare$<br>standard, enterprise,<br>and datacenter<br>operating system<br>HA DR standard for<br>standard, enterprise,<br>and datacenter<br>operating system<br>HA DR enterprise for<br>٠<br>standard, enterprise,<br>and datacenter<br>operating system | A separate license is required for each<br>virtual or physical server, where the<br>software is installed.                                                         |
| <b>Advanced Edition</b><br><b>Enterprise Edition</b>     | Standard edition for<br>$\blacksquare$<br>enterprise, and<br>datacenter operating<br>system<br>Enterprise edition for<br>enterprise, and<br>datacenter operating<br>system<br>HA DR standard for<br>$\blacksquare$<br>enterprise, and<br>datacenter operating<br>system<br>HA DR enterprise for<br>enterprise, and<br>datacenter operating<br>system                                              | For each license, you may run one<br>instance on a physical server and up to<br>four simultaneous instances on virtual<br>servers located on that physical server. |

<span id="page-25-0"></span>Table 1-6 Compatibility matrix with the Windows operating system

| <b>Windows operating</b><br>system edition | <b>Compatible SFW or</b><br><b>SFW HA edition</b>                                                                                                    | <b>SFW or SFW HA licensing terms</b>                                                                                                    |
|--------------------------------------------|----------------------------------------------------------------------------------------------------|----------------------------------------------------------------------------------------------------|
| Datacenter Edition                         | Standard edition for<br>$\blacksquare$<br>datacenter operating<br>system<br>Enterprise edition for<br>п.<br>datacenter operating<br>system<br>HA DR standard for<br>$\blacksquare$<br>datacenter operating<br>system<br>HA DR enterprise<br>$\blacksquare$<br>datacenter operating<br>system | For each license, you may run one<br>instance on one physical server and an<br>unlimited instances on virtual servers<br>located on that physical server. |

Table 1-6 Compatibility matrix with the Windows operating system *(continued)*

During installation, the product installer provides the following options to specify the license details.

- Keyless
- User Entered Key

Note: Evaluation licenses are now deprecated.

A keyless license installs the embedded keys and allows you to use all the available product options listed in [Table 1-5.](#page-23-1)

You can use the keyless license for 60 days. If you install the product using the keyless option, a message is logged everyday in the Event Viewer indicating that you must perform any one of the following tasks, within 60 days of product installation. Failing this, a non-compliance error is logged every four hours.

■ Add the system as a managed host to a Veritas Operations Manager (VOM) Management Server.

For more details, refer to the VOM documentation.

■ Add an appropriate and valid license key on this system using the Symantec product installer from Windows Add or Remove Programs.

In case of an User Entered Key license, you must procure an appropriate license key from the Symantec license certificate and portal. The User Entered Key license allows you to use the product options based on the license key you enter.

<https://licensing.symantec.com/>

<span id="page-27-0"></span>The product installer enables you to switch from a Keyless license to a User Entered Key license and vice-a-versa. It thus helps you to overcome the issues faced while removing the left-over temporary keys.

#### Licensing notes

Review the following licensing notes before you install or upgrade the product.

- If you are installing the product for the first time, the "Keyless" option is available by default.
- You can perform the following cross product upgrades. During upgrade, the wizard provides the Keyless option by default.
	- SFW to SFW HA
	- DMP to SFW or SFW HA
	- VCS to SFW HA
- While repairing the product installation, licenses can be managed only if "Keyless" license option was selected during the installation. You cannot manage the licenses, if the license option selected was "User Entered Key". To manage the licenses in case of "User Entered Key" option, you must use the Windows Add/Remove Programs. While managing the licenses, you can change the license option from Keyless to User Entered or vice a versa.
- If you are installing SFW Basic, a basic license key is installed by default. Keyless option is not available in case of SFW Basic installation. Using the Windows Add/Remove Programs you can change the option to Keyless or User Entered Key. If you choose the Keyless option, the product installation changes to SFW. After selecting the Keyless option, you cannot revert back to SFW Basic.
- You must configure Veritas Operations Manager (VOM) within two months of product installation. Failing this, a warning message for non compliance is displayed periodically.

For more details on configuring VOM, refer to VOM product documentation.

■ You can install new licenses or remove the existing licenses using the product installer.

If you remove all the licenses, the vxsvc service fails to start and the service recovery options are changed to "Take No Action". To start the service you must enter the licenses and then manually start the service or change the service recovery option to "Restart the Service".

#### vxlicrep command

<span id="page-28-0"></span>The  $v_x$ licrep command generates a report of the licenses in use on your system.

#### To use the vxlicrep command to display a license report

- 1 Open a command prompt window.
- 2 Enter the  $v_x$ licrep command without any options to generate a default report.
- 3 Enter the  $v_{\text{xlice}}$  command with any of the following options to produce the type of report required:

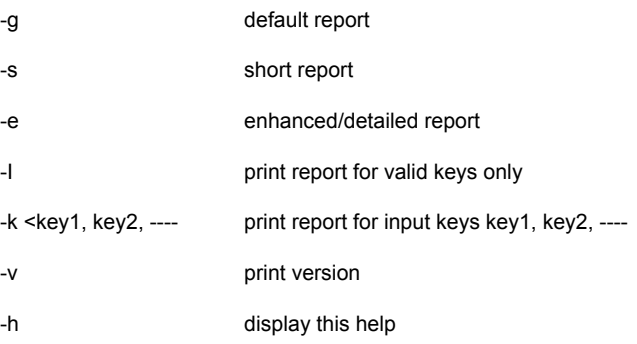

## Planning an SFW Basic or SFW installation

<span id="page-28-1"></span>Review the following recommendations if you plan to set up a Microsoft failover cluster with SFW or SFW Basic.

- Microsoft failover cluster is configured on all the systems where you want to install SFW or SFW Basic.
- Failover Cluster Command Interface feature is enabled, if you are working on a Microsoft failover cluster environment. For more information, See ["Microsoft failover cluster with SFW or SFW Basic](#page-15-0) [requirements"](#page-15-0) on page 16.
- Since SFW or SFW Basic installation requires a reboot, install the product on the inactive nodes of the cluster first, then use the Move Group command in Microsoft failover cluster to move the active node. Subsequently, install the product on the remaining nodes.

For additional information about planning an SFW or SFW Basic installation with a Microsoft cluster, refer to the *Veritas Storage Foundation Administrator's Guide*.

## Planning a SFW HA installation

<span id="page-29-1"></span><span id="page-29-0"></span>Review the following pre-installation tasks that you must perform, if you plan to set up a SFW HA cluster.

#### Unconfiguring the Microsoft failover cluster

If Microsoft failover cluster is configured on the systems where you want to install SFW HA, you must unconfigure the same before you proceed to install SFW HA.

<span id="page-29-2"></span>Refer to Microsoft documentation for details on unconfiguring the Microsoft failover cluster.

#### Enabling the Computer Browser service for Windows Server 2012

The Microsoft Computer Browser service helps maintain an updated list of domains, workgroups, and server computers on the network and supplies this list to client computers upon request. This service must be enabled for the Symantec product installer to discover and display all domain members during an SFW HA installation.

By default, systems running Windows Server 2012 (x64) disable the Computer Browser service. With this service disabled, remote domain members on the computer lists do not display during an SFW HA installation.

<span id="page-29-3"></span>Enable the Computer Browser Service on your Windows Server 2012 (x64) systems before installing SFW HA.

Refer to your Microsoft documentation for information about enabling the Computer Browser service.

#### Activating Microsoft Windows on your server

Symantec recommends that you activate Microsoft Windows before proceeding with your product installation.

If you do not activate Microsoft Windows before the installation, an "Optional update delivery is not working message" may appear. You can ignore this message, click Close, and continue with the installation.

## Chapter

# <span id="page-30-0"></span>Installing SFW or SFW HA

This chapter includes the following topics:

- [About installing SFW Basic](#page-30-1)
- [About installing SFW or SFW HA](#page-30-2)
- [Installing the SFW or SFW HA server components using the product installer](#page-32-0)
- <span id="page-30-1"></span>[Installing the SFW or SFW HA client components using the product installer](#page-42-1)
- [Installing SFW or SFW HA server or client components using CLI](#page-46-0)

## About installing SFW Basic

To install SFW Basic you must download the installation package from the following location:

<https://fileconnect.symantec.com>

SFW Basic follows the install and uninstall process similar to that of SFW HA.

- <span id="page-30-2"></span>■ For information about installing SFW Basic See ["About installing SFW or SFW HA"](#page-30-2) on page 31.
- For information about uninstalling SFW Basic See ["About uninstalling SFW or SFW HA"](#page-61-1) on page 62.

## About installing SFW or SFW HA

This section describes the process for a new installation of SFW or SFW HA.

You can perform the installation using either the product installer wizard or the command line interface (CLI).

Note: If you are installing SFW HA in a VMware environment, it is recommended to first install the Symantec High Availability Console and then install VCS.

As part of the Console installation, the installer registers the Symantec High Availability plugin for VMware vCenter Server. This plugin enables integration of Symantec High Availability with VMware vSphere Client and adds the following options to the VMware vSphere Client:

- Menu to install the Symantec High Availability guest components
- Symantec High Availability home page
- Symantec High Availability tab
- Symantec High Availability dashboard

For details, refer to the *Symantec High Availability Solution for VMware* Guide.

Before you begin to install the product, ensure that you have reviewed and performed the required preinstallation and planning tasks.

Note: If the VOM Managed Host components of any version earlier to 5.0 are installed in your environment, then the guest components installer upgrades these components to its latest version.

During the installation you can choose to separately install the server components or the client components.

If you choose to install the server components, the following options are installed by default:

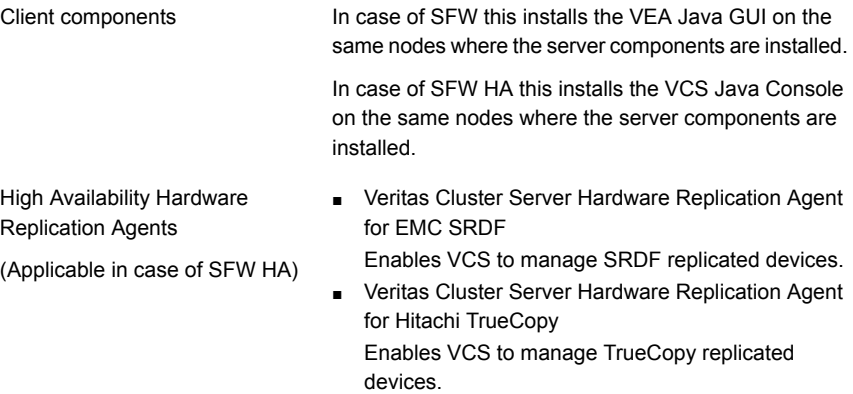

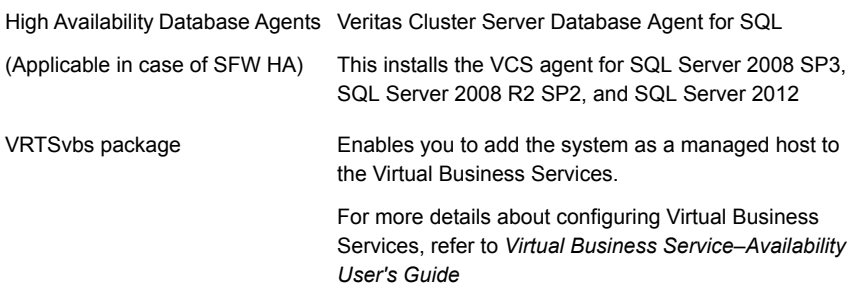

Note: The high availability agents that get installed with the product software are also available in the form of an agent pack. The agent pack is released on a quarterly basis. The agent pack includes support for new applications as well as fixes and enhancements to existing agents. You can install the agent pack on an existing SFW HA installation.

Refer to the Symantec Operations Readiness Tools (SORT) Web site for information on the latest agent pack availability.

#### <https://sort.symantec.com>

Refer to the agent-specific configuration guide for more details about the application agents.

To install the server or client components, using the product installer:

See ["Installing the SFW or SFW HA server components using the product installer"](#page-32-0) on page 33.

<span id="page-32-0"></span>See ["Installing the SFW or SFW HA client components using the product installer"](#page-42-1) on page 43.

To install the server or client components, using the CLI:

See ["Installing SFW or SFW HA server or client components using CLI"](#page-46-0) on page 47.

## Installing the SFW or SFW HA server components using the product installer

The Symantec product installer enables you to install the server components for the following products:

- Veritas Storage Foundation for Windows (SFW)
- Veritas Storage Foundation and High Availability Solutions for Windows (SFW HA)
- Dynamic Multi-Pathing (DMP) for Windows
- Veritas Cluster Server for Windows

Note: To install SFW Basic you must download the installation package from the following location:

<https://fileconnect.symantec.com>

For installing DMP or Veritas Cluster Server for Windows refer to the respective installation guide.

The steps in this section are based on SFW HA installation. The steps for an SFW installation are similar.

#### Perform the following steps to install SFW HA server components

1 Insert the software disc containing the installation package into your system's disc drive or download the installation package from the following location:

<https://fileconnect.symantec.com>

2 Allow the autorun feature to start the installation or double-click **Setup.exe**.

The CD browser appears.

Note: If you are installing the software using the product software disc, the CD browser displays the installation options for all the products specified earlier. However, if you are downloading the installation package from the Symantec website, the CD browser displays the installation options only for the product to be installed.

3 Click to download the required contents.

Note: The client components are installed by default along with the server components. However, on a server core machine, the client components will not be installed.

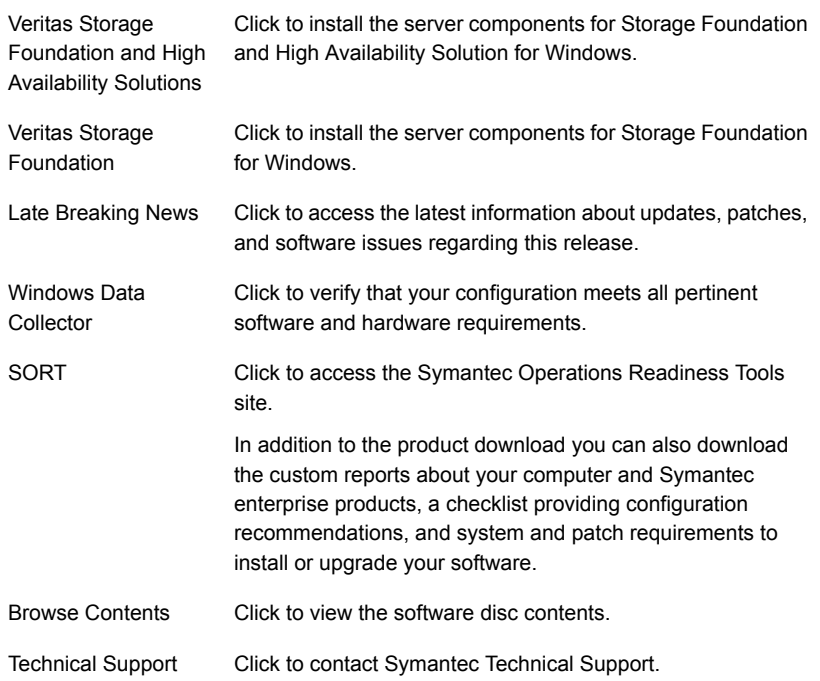

4 On the Welcome panel, review the list of prerequisites and click **Next**.

Note that the **Check for product updates** check box is selected by default. The product installer searches for the available product updates on the SORT website. You can then download and apply the available updates. If you do not want to apply the available patches, clear the selection of **Check for product updates** check box.

5 On the License panel, read the license terms, select **I accept the terms of License Agreement**, and then click **Next**.

The **Participate in the Symantec Product Improvement Program by submitting system and usage information anonymously** check box is selected by default. The Product Improvement Program allows the product installer to collect installation, deployment, and usage data and submit it anonymously to Symantec. The collected information helps identify how customers deploy and use the product. If you do not want to participate in the product improvement program, clear the selection of the check box.

6 On the Product Updates panel, review the list of available product updates.

This panel appears only if you have selected the **Check for product updates** check box on the Welcome panel.

The product updates comprise of the pre-installation patches, post-installation patches, High Availability Agents, and Array-Specific Modules. The panel lists the available pre-installation patches and the post-installation patches. Download and apply the pre-installation patches in the sequence shown in the table and rerun the wizard. After the successful installation of the product, apply the post-installation patches. Also download and install the High Availability Agents and Array-Specific Modules from the SORT website.

7 On the System Selection panel, select the systems and the desired Installation and Product options:

You can select the systems in one of the following ways:

In the System Name or IP text box, manually type the system name or its IP address and click **Add**.

Note: The wizard does not support the Internet Protocol version 6. To add the systems having Internet Protocol version 6, you must type the system name.

The local host is populated by default.

■ Alternatively, browse to select the systems.

The systems that belong to the domain in which you have logged in are listed in the Available Systems list. Select one or more systems and click the right arrow to move them to the Selected Systems list. Click **OK**.

Once you add or select a system, the wizard performs certain validation checks and notes the details in the Verification Details box. To review the details, select the desired system.
To select the installation and product options, perform the following tasks on each of the selected system.

Note: To apply the selection to multiple systems, select the system for which you have selected the installation and product options and then click **Apply to multiple systems**.

See ["Applying the selected installation and product options to multiple systems"](#page-41-0) on page 42.

■ By default the wizard uses %ProgramFiles%\Veritas as the installation directory. To customize the installation directory, click **Browse** and select the desired location. Click **OK**. Install the product at the same location on all the cluster nodes. The installation directory is selected by default on the systems where the product is being upgraded to SFW HA.

Note: If you plan to configure the cluster for single sign-on authentication, the installation directory must contain only English characters.

In case your system runs a non-English locale operating system, ensure that the installation directory contains only English characters.

Select the required license type from the **License key** drop-down list.

Note: The default license type is "Keyless".

If you select the "Keyless" license type, all the available product options are displayed and are selected by default.

If you select "User entered license key" as your license type, the License Details panel appears by default. On the License Details panel, enter the license key and then click **Add**. You can add multiple licenses for the various product options you want to use.

The wizard validates the entered license keys and displays the relevant error if the validation fails. After the validation is complete, click **OK**.

- From the list of product options, select the options to be installed. While you select the options, note the following points:
	- The client components, high availability hardware replication agents, high availability application agents, and the high availability database agents are installed by default.

See ["About installing SFW or SFW HA"](#page-30-0) on page 31.

The options differ depending on your product and environment. The following product options are available for SFW:

Storage Foundation **Options** 

- Veritas Volume Replicator (VVR) Veritas Volume Replicator (VVR) replicates data across multiple sites for disaster recovery.
- FlashSnap

FlashSnap allows you to create and maintain split-mirror, persistent snapshots of volumes and application components. FlashSnap supports VSS based snapshots to provide application data in a consistent state after the application is restored.

- Microsoft Failover Cluster Provides support for Microsoft Failover Cluster. You can select this option even if Microsoft FoC is not currently configured. If you choose to select this option even if Microsoft FoC is not currently configured, you must manually register the VMDg and RVG resource after configuring Microsoft Failover Cluster.
- Replace Disk Management Snap-in with SFW VEA GUI

Replaces the Disk Management Snap-in in the Windows Computer Management console and the Server Manager console with the Veritas Enterprise Administrator GUI for Windows Server 2012.

DMP Device Specific Modules (DSMs)

- EMC VMAX array (VEMCSYMM)
- EMC cx4240 array (VEMCCLAR)
- Hitachi VSP array (VHDSAA)
- IBM XiV Storage System (VXIV)
- IBM DS8000 array (VIBMAADS)
- 3PARDATA array (V3PAR)
- HP P6000 array (VHPEVA)
- Dell EqualLogic array (VEQLOGIC)
- Dell Compellent array(VCOMPLNT)

Symantec maintains a Hardware Compatibility List (HCL) for Veritas Storage Foundation and High Availability Solutions for Windows. The HCL provides information on HBAs and firmware that have been tested with each supported array. Check the HCL for details about your hardware before installing or using DMP DSMs.

The HCL is located at:

#### <http://www.symantec.com/docs/TECH152806>

Note: Do not use a DMP DSM together with a third-party DSM for the same array. Only one DSM at a time can claim the LUNs in an array. According to Microsoft Multipath I/O (MPIO) documentation, if multiple DSMs are installed, the Microsoft MPIO framework contacts each DSM to determine which is appropriate to handle a device. There is no particular order in which the MPIO framework contacts the DSMs. The first DSM to claim ownership of the device is associated with that device. Other DSMs cannot claim an already claimed device. Therefore, to ensure that the DMP DSM claims the LUNs of an array, no other DSM should be installed for that same array.

The following are the available options for SFW HA:

Storage Foundation **Options** 

- Veritas Volume Replicator (VVR) Veritas Volume Replicator (VVR) replicates data across multiple sites for disaster recovery.
- FlashSnap FlashSnap allows you to create and maintain split-mirror, persistent snapshots of volumes and application components. FlashSnap supports VSS based snapshots to provide application data in a consistent state after the application is restored.
- Replace Disk Management Snap-in with SFW VEA GUI

Replaces the Disk Management Snap-in in the Windows Computer Management console and the Server Manager console with the Veritas Enterprise Administrator GUI for Windows Server 2012.

DMP Device Specific Modules (DSMs)

- EMC VMAX array (VEMCSYMM)
- EMC cx4240 array (VEMCCLAR)
- Hitachi VSP array (VHDSAA)
- IBM XiV Storage System (VXIV)
- IBM DS8000 array (VIBMAADS)
- 3PARDATA array (V3PAR)
- HP P6000 array (VHPEVA)
- Dell EqualLogic array (VEQLOGIC)
- Dell Compellent array(VCOMPLNT)

Symantec maintains a Hardware Compatibility List (HCL) for Veritas Storage Foundation and High Availability Solutions for Windows. The HCL provides information on HBAs and firmware that have been tested with each supported array. Check the HCL for details about your hardware before installing or using DMP DSMs.

#### <http://www.symantec.com/docs/TECH152806>

Note: Do not use a DMP DSM together with a third-party DSM for the same array. Only one DSM at a time can claim the LUNs in an array. According to Microsoft Multipath I/O (MPIO) documentation, if multiple DSMs are installed, the Microsoft MPIO framework contacts each DSM to determine which is appropriate to handle a device. There is no particular order in which the MPIO framework contacts the DSMs. The first DSM to claim ownership of the device is associated with that device. Other DSMs cannot claim an already claimed device. Therefore, to ensure that the DMP DSM claims the LUNs of an array, no other DSM should be installed for that same array.

■ Global Cluster Option Global Cluster Option (GCO) enables you to link the Veritas Cluster Server **Options** 

clusters located in different geographies. This provides wide-area failover and disaster recovery.

■ Fast Failover

Fast failover improves the failover time taken by storage resources during the service group failovers, in a clustered environment. Fast failover is particularly noticeable in clusters having multiple storage stacks configured, typically over 20 disk groups and over 150 volumes.

8 On the System Selection panel, click **Next**.

Note that the wizard fails to proceed with the installation, unless all the selected systems have passed the validation checks and are ready for installation. In case the validation checks have failed on any of the system, review the details and rectify the issue. Before you choose to proceed with the installation, select the system and click **Re-verify** to re-initiate the validation checks for this system.

9 On the Pre-install Summary panel, review the summary and click **Next**.

Note that the **Automatically reboot systems after installer completes operation** check box is selected by default. This will reboot all the selected remote systems immediately after the installation is complete on the respective system. If you do not want the wizard to initiate this auto reboot, clear the selection of **Automatically reboot systems after installer completes operation** check box.

10 On the Installation panel, review the progress of installation and click **Next** after the installation is complete.

If an installation is not successful on any of the systems, the status screen shows a failed installation.

Note: During the upgrade to SFW HA, the Installation panel displays a list of services and processes running on the systems. Select a system to view the services and processes running on it and review the list.

The wizard stops the product-specific services and discovers the processes running, if any, on the systems. These processes need to be stopped to proceed with the operation. Click **Next** to forcefully stop the processes and proceed with the operation. Alternatively, you can manually stop the processes. If the services or processes cannot be stopped, the operation fails. Rectify the error and then click **Retry** to validate the affected system again. Click **Retry All** to validate all the systems again.

In case you wish to proceed with the upgrade without stopping a particular process, contact Symantec Technical Support.

11 On the Post-install Summary panel, review the installation result and click **Next**.

If the installation has failed on any of the system, refer to the log file for details. You may have to re-install the software.

12 On the Finish panel, click **Finish**.

If you had chosen to initiate the auto reboot, a confirmation message to reboot the local system appears. Click **Yes** to reboot immediately or **No** to reboot later.

In case you had not selected to initiate the auto reboot, ensure that you manually reboot these systems.

This completes the product installation.

If you have installed SFW with Microsoft Failover Cluster, but if Microsoft Failover Cluster is not yet configured, you must register the Volume Manager Disk Group resource after configuring the Microsoft FoC software.

If you have installed VVR, you must also configure the MSCSVVRrvgresource.

See ["Registering the resource DLLs"](#page-41-1) on page 42.

<span id="page-41-0"></span>For configuring application service groups refer to the application specific solutions guide. For any administrative tasks to be performed, refer to the *Veritas Storage Foundation Administrator's Guide*.

## Applying the selected installation and product options to multiple systems

To apply the selected installation and product options to multiple systems, perform the following steps:

- 1 Click on any one of the selected system and select the desired installation and product options.
- <span id="page-41-1"></span>2 Click **Apply to multiple systems**.
- 3 On the Apply Installation Options panel, select the installation options to be applied and then select the desired systems. Click **OK**.

## Registering the resource DLLs

You must perform this task only if you have installed SFW with Microsoft failover cluster option, but Microsoft failover cluster is not yet configured in your environment.

You must register the following resource DLLs after configuring the Microsoft failover cluster software.

■ Volume Manager Disk Group resource

- MSCSVVRrvgresource resource This resource must be added only if you have installed Volume Replicator during the SFW installation.
- Volume Manager Shared Volume resource, which is used for Cluster Volume Manager (CVM)

### To register the resource DLLs

- 1 Navigate to c:\windows\cluster folder.
- 2 From the command prompt run the following command.

For Volume Manager Disk Group resource:

```
cluster RESTYPE "Volume Manager Disk Group" /CREATE /DLL:vxres.dll
/TYPE:"Volume Manager Disk Group"
```
### For MSCSVVRrvgresource resource:

Cluster RESTYPE "Replicated Volume Group" /CREATE /DLL:mscsrvgresource.dll /TYPE:"Replicated Volume Group"

For Volume Manager Shared Volume resource:

cluster RESTYPE "Volume Manager Shared Volume" /CREATE /DLL:vxvolres.dll /TYPE:"Volume Manager Shared Volume"

### Restarting the vxsvc service

If you are installing the Microsoft failover cluster feature on a server on which Veritas Cluster Server for Windows is already installed, then restart Veritas Enterprise Administrator Service (vxsvc) manually.

Issue the following CLI commands to restart the vxsvc service:

- net stop vxsvc
- net start vxsvc

# Installing the SFW or SFW HA client components using the product installer

The Symantec product installer enables you to install the client components for the following products:

- Veritas Storage Foundation for Windows (SFW)
- Veritas Storage Foundation and High Availability Solutions for Windows (SFW HA)
- Dynamic Multi-Pathing (DMP) for Windows
- Veritas Cluster Server for Windows

For installing DMP or VCS for Windows refer to the respective installation guide.

Note: Client components cannot be installed on server core systems.

Before you begin with the installation, ensure that there are no parallel installations, live updates, or Microsoft Windows updates in progress on the systems where you want to install the client components.

#### Perform the following steps to install SFW HA client components

1 Insert the software disk containing the installation package into your system's disc drive or download the installation package from the following location:

<https://fileconnect.symantec.com>

- 2 Allow the autorun feature to start the installation or double-click **Setup.exe**. The CD browser appears.
- 3 Click to download the required contents.

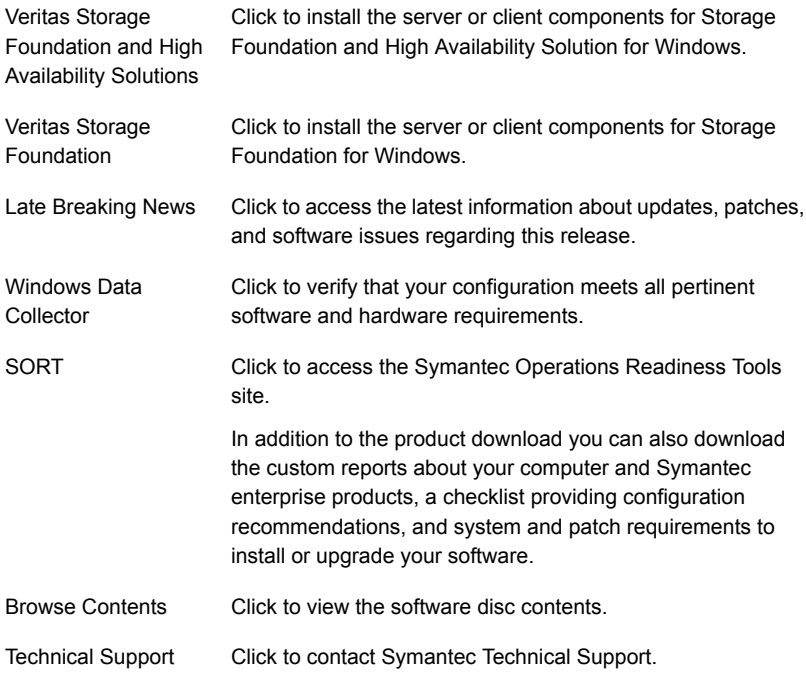

4 On the Welcome panel, review the list of prerequisites and click **Next**.

Note that the **Check for product updates** check box is selected by default. The wizard searches for the available product updates on the SORT website. You can then download and apply the available updates. If you do not want to apply the available patches, clear the selection of **Check for product updates** check box.

5 On the License Agreement panel, read the license terms, select **I accept the terms of License Agreement**, and then click **Next**.

The **Participate in the Symantec Product Improvement Program by submitting system and usage information anonymously** check box is selected by default. The Product Improvement Program allows the product installer to collect installation, deployment, and usage data and submit it anonymously to Symantec. The collected information helps identify how customers deploy and use the product. If you do not want to participate in the product improvement program, clear the selection of the check box.

6 On the Product Updates panel, review the list of available product updates.

This panel appears only if you have selected the **Check for product updates** check box on the Welcome panel.

The product updates comprise of the pre-installation patches, post-installation patches, High Availability Agents, and Array-Specific Modules. The panel lists the available pre-installation patches and the post-installation patches. Download and apply the pre-installation patches in the sequence shown in the table and rerun the wizard. After the successful installation of the product, apply the post-installation patches. Also download and install the High Availability Agents and Array-Specific Modules from the SORT website.

7 On the System Selection panel, select the systems and the installation directory.

You can select the systems in one of the following ways:

In the System Name or IP text box, manually type the system name or its IP address and click **Add**.

Note: The wizard does not support the Internet Protocol version 6. To add the systems having Internet Protocol version 6, you must type the system name.

Local host is populated by default.

■ Alternatively, browse to select the systems.

The systems that belong to the domain in which you have logged in are listed in the Available Systems list. Select one or more systems and click the right arrow to move them to the Selected Systems list. Click **OK**.

Once you add or select a system, the wizard performs certain validation checks and notes the details in the Verification Details box. To review the details, select the desired system.

By default the wizard uses %ProgramFiles%\Veritas as the installation directory. To customize the installation directory, click **Browse** and select the desired location. Click **OK**.

To apply the customized directory to multiple systems, click **Apply to multiple systems**. On the Apply Installation Options panel, select the systems to apply the customized directory. Click **OK**.

Note: If you plan to configure the cluster for single sign-on authentication, the installation directory must contain only English characters. In case your system runs a non-English locale operating system, ensure that the installation directory contains only English characters.

8 On the System Selection panel, click **Next**.

Note that the wizard fails to proceed with the installation, unless all the selected systems have passed the validation checks and are ready for installation. In case the validation checks have failed on any of the system, review the details and rectify the issue. Before you choose to proceed with the installation, select the system and click **Re-verify** to re-initiate the validation checks for this system.

- 9 On the Pre-install Summary panel, review the summary and click **Next**.
- 10 On the Installation panel, review the progress of installation and click **Next** after the installation is complete.

If an installation is not successful on any of the systems, the status screen shows a failed installation.

11 On the Post-install Summary panel, review the installation result and click **Next**.

If the installation has failed on any of the system, refer to the log file for details. You may have to re-install the software.

12 On the Finish panel, click **Finish**.

This completes the installation of the client components.

# Installing SFW or SFW HA server or client components using CLI

You can perform a silent installation using the command line interface at the command prompt with the Setup.exe command. With a silent installation, you can only install on one computer at a time.

During the installation ensure that you verify the following points:

- There are no parallel installations, live updates, or Microsoft Windows updates in progress.
- A third-party DSM is not installed for the array you want to use. DMP DSM is not used together with a third-party DSM for the same array. Only one DSM at a time can claim the LUNs in an array. According to Microsoft Multipath I/O (MPIO) documentation, if multiple DSMs are installed, the Microsoft MPIO framework contacts each DSM to determine which is appropriate to handle a device. There is no particular order in which the MPIO framework contacts the DSMs. The first DSM to claim ownership of the device is associated with that device. Other DSMs cannot claim an already claimed device. Therefore, to ensure that the DMP DSM claims the LUNs of an array, no other DSM should be installed for that same array.
- For Windows Server 2012, all CLI commands must run in the command window in the "run as administrator" mode.

Note: If you plan to configure the MSMQ service for high availability, you must reboot the system after installing VCS for Windows and before configuring an MSMQ service group. Otherwise, the clustered MSMQ service fails to initiate, and therefore, the MSMQ resource fails to come online.

### To install from the command line

- 1 If you are installing the package from the software disc, insert the product software disc into your system's drive.
- 2 Log into a console session.
- 3 Open a command window by clicking **Start** > **Run**.
- 4 Enter cmd in the Open field and click **OK**.

5 Navigate to the root directory of your software disc.

If you are downloading the installation software from the Symantec web site, then navigate to the download path where the setup.exe is located.

6 Use the following command syntax to install the product software.

For example,

```
Setup.exe /s SOLUTIONS="1" INSTALL_MODE=InstallMode
Telemetry=Telemetry
[INSTALLDIR="InstallDirPath"] [REBOOT=RebootMode] [NODE="SysA"]
[LICENSEKEY="LicenseKey"] [OPTIONS="a,b,c,..."]
NoOptionDiscovery= NoOptionDiscovery
GetPatchInfo=GetPatchInfo
```
Where the maximum length of the argument string is 2,048 characters and the syntax is not case sensitive.

Note: The "Licensekey" parameter is applicable only if you plan to use the "User entered license key" as your license type. You need not specify this parameter for "Keyless" license type.

## Parameters for setup.exe

<span id="page-47-0"></span>[Table 2-1](#page-47-0) contains information about the possible parameter values.

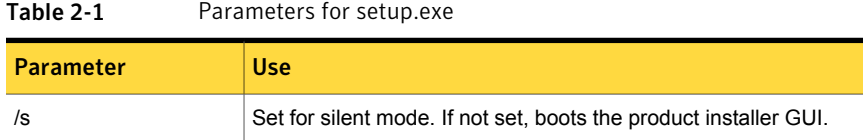

| Parameter         | Use                                                                                                    |
|-------------------|----------------------------------------------------------------------------------------------------|
| INSTALL_MODE      | Set to indicate an installation or uninstallation.                                                                                                    |
|                   | $1 = To install$                                                                                                    |
|                   | $4 = To$ repair                                                                                                    |
|                   | $5 = To$ uninstall                                                                                                    |
|                   | Example: INSTALL_MODE=1                                                                                                    |
|                   | <b>Note:</b> The parameter, INSTALL_MODE=1 is used for both a new<br>installation, as well as for upgrading to SFW HA. The installer<br>switches to the correct mode (installation or upgrade) depending<br>upon what has already been installed on the selected system.                                                                                   |
| <b>SOLUTIONS</b>  | Set to the type of installation.                                                                                                    |
|                   | 1 = SFW Basic or SFW Server Components (includes client<br>components)                                                                                                    |
|                   | 2 = SFW HA Server Components (includes client components)                                                                                                    |
|                   | 3 = SFW Client Components only                                                                                                    |
|                   | 4 = SFW HA Client Components only                                                                                                    |
|                   | Example: SOLUTIONS=1                                                                                                    |
| Telemetry         | Set this parameter to participate in the Symantec Product<br>Improvement Program by submitting system and usage information<br>anonymously.                                                                                                    |
|                   | The Product Improvement Program allows the product installer to<br>collect installation, deployment, and usage data and submit it<br>anonymously to Symantec. The collected information helps identify<br>how customers deploy and use the product. If you do not want to<br>participate in the product improvement program, set this parameter<br>to $0.$ |
| <b>INSTALLDIR</b> | Set the installation directory path. The path must start and end<br>with a quotation mark.                                                                                                    |
|                   | The default setting is SystemDrive: \Program files\Veritas                                                                                                    |
|                   | Example: INSTALLDIR="C:\InstallationDirectory"                                                                                                    |
|                   | This is an optional parameter.                                                                                                    |
|                   | <b>Note:</b> If you plan to configure the cluster for single sign-on<br>authentication and your system runs a non-English locale operating<br>system, ensure that the installation directory contains only English<br>characters.                                                                                                    |

Table 2-1 Parameters for setup.exe *(continued)*

| <b>Parameter</b>  | <b>Use</b>                                                                                                    |
|-------------------|----------------------------------------------------------------------------------------------------|
| Reboot            | Set for the automatic reboot of the system at the completion of the<br>installation.                                                                                                    |
|                   | $0 = No$ reboot                                                                                                    |
|                   | $1 =$ Reboot                                                                                                    |
|                   | The default setting is 0 for no system reboot.                                                                                                    |
|                   | Example: Reboot=1                                                                                                    |
|                   | <b>Note:</b> This is an optional parameter.                                                                                                    |
| Node              | Set the node name. Specify only one node at a time.                                                                                                    |
|                   | The local node is the default setting when the node is unspecified.                                                                                                    |
|                   | The machine name of the node must start and end with a quotation<br>mark $(")$ .                                                                                                    |
|                   | Example: Node="PC177VM-3"                                                                                                    |
| <b>LICENSEKEY</b> | Set the license key for the installation. Enter multiple keys by<br>separating them with a comma (e.g. 123-345-567-789-123,<br>321-543-765-789-321, etc.) The license key must start and end<br>with a quotation mark ("). |
|                   | LicenseKey has no default setting.                                                                                                    |
|                   | Example:                                                                                                    |
|                   | LICENSEKEY="123-234-123-234-345"                                                                                                    |
|                   | <b>Note:</b> This parameter is applicable only if you plan to use the "User"<br>entered license key" as your license type. You need not specify<br>this parameter for "Keyless" license type.                              |

Table 2-1 Parameters for setup.exe *(continued)*

| <b>Parameter</b>         | <b>Use</b>                                                                                                    |
|--------------------------|----------------------------------------------------------------------------------------------------|
| Options                  | Set the desired options, if any. The option must start and end with<br>a quotation mark ("). Multiple options can be entered, using a<br>comma as a separator.                                                                                                    |
|                          | Options differ depending on your product and environment.                                                                                                    |
|                          | There are no default settings.                                                                                                    |
|                          | Refer to Table 2-2 for the list of available options.                                                                                                    |
|                          | <b>Note:</b> During an upgrade, you must specify the previously installed<br>options in the OPTIONS parameter, else they will be uninstalled.<br>To include the previously installed options in this parameter, either<br>specify these options individually in the OPTIONS parameter or<br>specify "Installed" in the OPTIONS parameter to upgrade all options<br>(example: options="Installed, flashsnap"). |
| <b>NoOptionDiscovery</b> | Set this parameter to uninstall the previously installed options<br>during an upgrade.                                                                                                    |
|                          | Default value is 0.                                                                                                    |
|                          | If this parameter is set to 0, the setup discovers the previously<br>installed options which are not specified in the OPTIONS<br>parameter, and the setup exits. Rerun the setup and either include<br>the previously installed options individually in the OPTIONS<br>parameter or specify "Installed" in the OPTIONS parameter.                                                                             |
|                          | If you set this parameter to 1 during an upgrade, the setup<br>uninstalls the previously installed options which are not specified<br>in the OPTIONS parameter.                                                                                                    |

Table 2-1 Parameters for setup.exe *(continued)*

| <b>Parameter</b> | <b>Use</b>                                                                                                    |
|------------------|----------------------------------------------------------------------------------------------------|
| GetPatchInfo     | Set this parameter to search for available product updates.                                                                                                    |
|                  | 1 = Lists available updates                                                                                                    |
|                  | $0 = Does not list available updates$                                                                                                    |
|                  | Default value is 1.                                                                                                    |
|                  | The product updates comprise of the pre-installation patches,<br>post-installation patches, High Availability Agents, and<br>Array-Specific Modules. If you set this parameter to 1, then the<br>available pre-installation patches and post-installation patches are<br>listed. If any pre-installation patches are available, then the setup<br>exits to let you download and apply the pre-installation patches.<br>Apply the pre-installation patches in the sequence displayed and<br>rerun the setup with GetPatchInfo = 0. After the successful<br>installation of the product, apply the post-installation patches. Also<br>download and install the High-Availability Agents and Array-Specific<br>Modules from the SORT website. |

Table 2-1 Parameters for setup.exe *(continued)*

<span id="page-51-0"></span>[Table 2-2](#page-51-0) shows the available options.

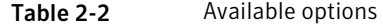

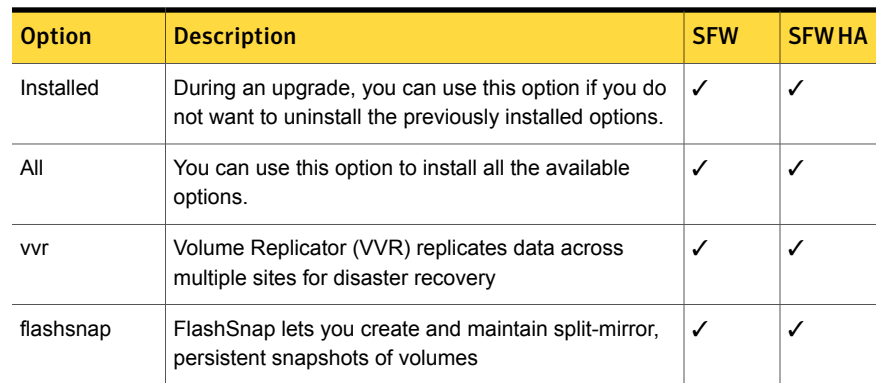

| <b>Option</b>   | <b>Description</b>                                                                                                    | <b>SFW</b> | <b>SFWHA</b> |
|-----------------|----------------------------------------------------------------------------------------------------|------------|--------------|
| MSCS            | Cluster option for Microsoft Failover Cluster                                                                                                    | ✓          | <b>NA</b>    |
|                 | You can install this option even if Microsoft FoC is not<br>currently configured. If you choose to install this option<br>even if Microsoft FoC is not currently configured, you<br>must manually register the VMDg resource after<br>configuring Microsoft Failover Cluster.                          |            |              |
|                 | Additionally, if you choose to install VVR, you must<br>also register the RVG resource after configuring<br>Microsoft Failover Cluster.                                                                                                    |            |              |
|                 | See "Registering the resource DLLs" on page 42.                                                                                                    |            |              |
| <b>DISKMGMT</b> | Cluster option for Disk Management Snap-in                                                                                                    | ✓          | ✓            |
| V3PAR           | <b>3PARDATA DSM</b>                                                                                                    | ✓          | ✓            |
| <b>VCOMPLNT</b> | Compellent array                                                                                                    | ✓          | ✓            |
| <b>VEQLOGIC</b> | Dell EqualLogic                                                                                                    | ✓          | ✓            |
| <b>VEMCCLAR</b> | <b>EMC cx4240</b>                                                                                                    | ✓          | ✓            |
| <b>VEMCSYMM</b> | EMC Symmetrix/VMAX                                                                                                    | ✓          | ✓            |
| <b>VHDSAA</b>   | Hitachi VSP                                                                                                    | ✓          | ✓            |
| <b>VHPEVA</b>   | HP P6000                                                                                                    | ✓          | ✓            |
| <b>VIBMAADS</b> | IBM SVC/DS8000                                                                                                    | ✓          | ✓            |
| <b>VXIV</b>     | IBM XiV Storage System                                                                                                    | ✓          | ✓            |
| GCO             | Global Cluster Option (GCO) enables you to link<br>clusters to provide wide-area failover and disaster<br>recovery.                                                                                                    | <b>NA</b>  | ✓            |
| Fastfailover    | Fast failover improves the failover time taken by<br>storage resources during the service group failovers,<br>in a clustered environment. Fast failover is particularly<br>noticeable in clusters having multiple storage stacks<br>configured, typically over 20 disk groups and over 150<br>volumes. | <b>NA</b>  | ✓            |

Table 2-2 Available options *(continued)*

## Silent installation example: SFW client

This sample command installs the SFW Client and states that the installation path is C:\InstallationDirectory. This sample command also tells the system not to reboot at the end of the installation.

Setup.exe /s INSTALL\_MODE=1 SOLUTIONS=3 INSTALLDIR="C:\InstallationDirectory" REBOOT=0

## Silent installation example: SFW server and client

This sample command installs the SFW Server with a license key of 123-234-123-234-345, with the MSCS and Volume Replicator options, and with their license keys. This sample command also states that the installation path is C:\InstallationDirectory and tells the system to reboot at the end of the installation.

Setup.exe /s INSTALL\_MODE=1 SOLUTIONS=1 LICENSEKEY="123-234-123-234-345,321-543-765-789-321,321-543-765-789-789" OPTIONS="MSCS,VVR,DISKMGMT" INSTALLDIR="C:\InstallationDirectory" REBOOT=1

# Chapter

# Administering SFW or SFW HA installation

This chapter includes the following topics:

- [Adding or removing product options](#page-54-0)
- [Managing SFW or SFW HA licenses](#page-56-0)
- <span id="page-54-0"></span>[Repairing the SFW or SFW HA installation](#page-59-0)
- [About reinstalling SFW or SFW HA](#page-60-0)

# Adding or removing product options

After installing SFW or SFW HA, you may need to add or remove the product options.

Note the following points before you begin to add or remove the product options:

- You cannot add or remove the product options on a system that runs Server Core operating system. To add or remove the product options on these systems you must uninstall the product and then install it again using the new licenses.
- You can add or remove the product options on the local system only.
- You can add or remove the product options only if you have installed the server components.

Before you choose to add any product option, ensure that you have reviewed and performed the required pre-installation and planning tasks, if any, for the option you want to install.

If you are adding the DMP DSMs to an existing SFW HA or Windows Server Failover Cluster, ensure that you move the resources to another node or take the resource offline, install the required hardware drivers and then perform the following steps.

### To add or remove features

- 1 Open the Windows Control Panel and click **Programs and Features**.
- 2 Select the option for the Veritas Storage Foundation.

For example, for SFW HA select **Veritas Storage Foundation HA for Windows** and click **Change**.

- 3 On the Mode Selection panel, select **Add or Remove** and then click **Next**.
- 4 On the System Selection panel, the wizard performs the verification checks and displays the applicable installation and product options. In case the verification checks have failed, review the details and rectify the issue. Before you choose to proceed with the installation, click **Re-verify** to re-initiate the verification checks.

Note that the wizard proceeds only if the system passes the validation checks.

To add or remove the options, select or clear the product option check boxes to add or remove the respective component.

Note: You can add or remove the features only if you have selected **User entered license key** as your license type. Only the options included in your product license, will be enabled for selection. To select any other option, you must first enter the required license details.

For details on managing your licenses, See ["Managing SFW or SFW HA](#page-56-0) [licenses"](#page-56-0) on page 57.

5 On the System Selection panel, click **Next**.

The wizard performs the verification checks and proceeds to the Pre-install Summary panel.

Note that the wizard proceeds only if the system passes the validation checks.

6 On the Pre-install Summary panel, review the summary and click **Next**.

Note that the **Automatically reboot systems after installer completes operation** check box is selected by default. This will reboot all the selected remote systems immediately after the installation is complete on the respective system. If you do not want the wizard to initiate this auto reboot, clear the selection of **Automatically reboot systems after installer completes operation** check box.

7 On the Installation panel, review the progress of installation and click **Next** after the installation is complete.

If an installation is not successful, the status screen shows a failed installation. Refer to the Post-install summary for more details. Rectify the issue and then proceed to re-install the component.

8 On the Post-install Summary panel, review the installation result and click **Next**.

If the installation has failed, refer to the log file for details.

9 On the Finish panel, click **Finish**.

If you had chosen to initiate the auto reboot, a confirmation message to reboot the local system appears. Click **Yes** to reboot immediately or **No** to reboot later.

In case you had not selected to initiate the auto reboot, ensure that you manually reboot these systems.

For adding the DMP DSMs, if you had disconnected all but one path, you must reconnect the additional physical path now.

<span id="page-56-0"></span>You can now proceed to configure the service groups for the newly added options.

For details, refer to *Veritas Storage Foundation Administrator's Guide*.

## Managing SFW or SFW HA licenses

After you have installed SFW or SFW HA, you may need to manage the product licenses to add or remove the product options.

You can manage your licenses by performing any of the following tasks:

- Changing the license type that you had selected during the installation. You can change the type of license you had selected during the installation. For the **Keyless** license type, all the product options are enabled by default. You can choose to clear the options that you do not intend to use. For the **User entered license key**, the product options available are based on the licenses you enter.
- Adding or removing the license keys. You can add or remove the license keys only if the license type selected is "User entered license key".

Note the following points before you begin to manage the licenses:

■ You cannot manage licenses on a system that runs Server Core operating system. To manage licenses on these systems, you must uninstall the product and then install it again using the new licenses.

- You can manage the licenses on the local system only.
- You can manage the licenses only if you have installed the server components.

### To manage licenses

- 1 Open the Windows Control Panel and click **Programs and Features**.
- 2 Select the option for Veritas Storage Foundation.

For example, for SFW HA select **Veritas Storage Foundation HA for Windows** and the click **Change**.

- 3 On the Mode Selection panel, select **Add or Remove** and then click **Next**.
- 4 On the System Selection panel, the wizard performs the verification checks and displays the applicable installation and product options. In case the verification checks have failed, review the details and rectify the issue. Before you choose to proceed with the installation click **Re-verify** to re-initiate the verification checks.

Note that the wizard proceeds only if the system passes the validation checks.

To manage the licenses, perform any of the following applicable task:

- To change the license type, select the required license type from the **License key** drop-down list. If you change your license type to "Keyless", all the available product options appear and are selected by default. Clear the selection for the product options that you do not intend to use and then proceed through step [7.](#page-58-0) If you change your license type to "User entered license key", the License Details panel appears by default. Proceed through step [5](#page-57-0) to add the license keys.
- <span id="page-57-0"></span>■ To add or remove the licenses, click **Edit**.
- 5 On the License Details panel, enter the license key and then click **Add**.

Repeat the step to add multiple licenses for the various product options you want to use.

The wizard validates the entered license keys and displays the relevant error if the validation fails.

6 On the License Details panel, click **OK**.

The wizard displays the applicable installation and product options on the System Selection panel.

<span id="page-58-0"></span>7 On the System Selection panel, select or clear the required product options and then click **Next**.

The wizard performs the verification checks and proceeds to the Pre-install Summary panel. In case the verification checks have failed, review the details and rectify the issue. Before you choose to proceed with the installation click **Re-verify** to re-initiate the verification checks.

Note that the wizard proceeds only if the verification checks are passed.

8 On the Pre-install Summary panel, review the summary and click **Next**.

Note that the **Automatically reboot systems after installer completes operation** check box is selected by default. This will reboot all the selected remote systems immediately after the installation is complete on the respective system. If you do not want the wizard to initiate this auto reboot, clear the selection of **Automatically reboot systems after installer completes operation** check box.

9 On the Installation panel, review the progress of installation and click **Next** after the installation is complete.

If an installation is not successful, the status screen shows a failed installation. Refer to the Post-install summary for more details. Rectify the issue and then proceed to re-install the component.

10 On the Post-install Summary panel, review the installation result and click **Next**.

If the installation has failed, refer to the log file for details.

11 On the Finish panel, click **Finish**.

If you had chosen to initiate the auto reboot, a confirmation message to reboot the local system appears. Click **Yes** to reboot immediately or **No** to reboot later.

In case you had not selected to initiate the auto reboot, ensure that you manually reboot these systems.

Note: If you make any changes to the licenses, the changes take effect when the vxsvc service starts again. If you remove all the licenses, the vxsvc service fails to start and the service recovery options are changed to "Take No Action". To start the service you must enter the licenses and then manually start the service and change the service recovery option to "Restart the Service".

# Repairing the SFW or SFW HA installation

<span id="page-59-0"></span>The product installer can repair an existing installation of the SFW and SFW HA client and server components.

The **Repair** option restores the installation to its original state. This option fixes missing or corrupt files, shortcuts, and registry entries on the local system.

You can repair the installation only on the local system.

Note: Before you proceed to repair the installation, you must save your configuration to another system and failover the service groups for your applications to another node.

### To repair the installation

- 1 Open the Windows Control Panel and click **Programs and Features**.
- 2 Select **Veritas Storage Foundation HA for Windows**.

If you have installed the client components, select **Veritas Storage Foundation HA for Windows (Client Components)**.

- 3 Click **Change**.
- 4 On the Mode Selection panel, select **Repair**. Click **Next**.
- 5 On the System Selection panel, installer performs the verification checks. Click **Next** once the status is "Ready for repair".

In case the verification checks have failed, review the details and rectify the issue. Before you choose to proceed with the installation, click **Re-verify** to re-initiate the verification checks.

Note: You cannot select the installation and product options.

6 On the Pre-install Summary panel, review the information and click **Next** to begin the repair process.

Note that if you are repairing the server installation, the **Automatically reboot systems after installer completes operation** check box is selected by default. This will reboot the node immediately after the repair operation is complete. If you do not want the wizard to initiate this auto reboot, clear the selection of **Automatically reboot systems after installer completes operation** check box.

7 On the Installation panel, review the list of services and processes running on the systems. Select a system to view the services and processes running on it.

The wizard stops the product-specific services and discovers the processes running, if any, on the systems. These processes need to be stopped to proceed with the operation. Click **Next** to forcefully stop the processes and proceed with the operation. Alternatively, you can manually stop the processes.

If the services or processes cannot be stopped, the operation fails. Rectify the error and then click **Retry** to validate the affected system again. Click **Retry All** to validate all the systems again.

- 8 On the Post-install Summary panel, review the summary and click **Next**.
- <span id="page-60-0"></span>9 On the Finish panel, click **Finish**.

In case you had not selected to initiate the auto reboot, ensure that you manually reboot the node.

## About reinstalling SFW or SFW HA

If your product installation has failed due to some reason, you can choose to reinstall it without uninstalling the components that were installed during the failed attempt.

Note: You must reboot your system before you begin to reinstall the product.

To reinstall the product, rectify the cause of failure and then procced with the installation.

If you choose to install the product using the product installer wizard, during the installation a confirmation message is displayed on the System Selection panel. Click **Yes** to proceed with the installation.

# Chapter

# Uninstalling SFW or SFW HA

This chapter includes the following topics:

- [About uninstalling SFW or SFW HA](#page-61-0)
- <span id="page-61-0"></span>[Uninstalling SFW or SFW HA using the product installer](#page-62-0)
- [Uninstalling SFW or SFW HA using the command line](#page-63-0)

# About uninstalling SFW or SFW HA

You can completely uninstall the product using the product installation wizard or through CLI. However, if you want to uninstall any of the installed product options, you must choose the Windows Add or Remove Programs feature.

Before you uninstall SFW or SFW HA, you must perform the following tasks:

- Verify if the system is a part of a SFW configuration or a VCS cluster for Hyper-V Live Migration support.
	- In case of a SFW configuration, you must launch the SFW Configuration for Hyper-V Live Migration Utility from the Solutions Configuration Center (SCC) and remove the configuration from the system.
	- In case of a VCS cluster, run the Cluster Configuration Wizard (VCW) and remove the node from the cluster.
- If you are running Symantec NetBackup, you must stop the Symantec Private Branch Exchange (PBX) service.

# Uninstalling SFW or SFW HA using the product installer

<span id="page-62-0"></span>The Symantec product installation wizard enables you to uninstall the product. You can simultaneously uninstall the product from multiple remote nodes. To uninstall the product from remote nodes, ensure that the product is installed on the local node.

Uninstalling the Server components, uninstalls the client components and the high availability, replication and the database agents.

The steps in this section are based on a SFW HA uninstallation. The steps for an SFW uninstallation are similar.

To uninstall using the product installer

- 1 In the Windows Control Panel, select **Programs and Features**.
- 2 Click **Veritas Storage Foundation HA for Windows**.

If you had installed the client components, click **Veritas Storage Foundation HA for Windows (Client Components)**.

- 3 Click **Uninstall**.
- 4 Review the information on the Welcome panel and then click **Next**.
- 5 On the System Selection panel, add the nodes from which you want to uninstall the product.

Note: By default the local system is selected for uninstallation. In case you are performing a remote uninstallation and do not want to uninstall the software from the local system, you must remove the node from the list.

You can add the nodes in one of the following ways:

In the System Name or IP text box, manually type the node name and click **Add**.

Note: The wizard does not support the Internet Protocol version 6. To add the systems having Internet Protocol version 6, you must type the system name.

■ Alternatively, browse to select the nodes. The nodes that belong to the domain in which you have logged in are listed in the Available Systems list. Select one or more nodes and click the right arrow to move them to the Selected Systems list. Click **OK**. Once you add or select a node, wizard performs the verification checks and notes the verification details.

6 Click **Next**.

Note that the wizard fails to proceed with the uninstallation, unless all the selected nodes have passed the verification checks and are ready for uninstallation. In case the verification checks have failed on any of the system, review the details and rectify the issue. Before you choose to proceed with the uninstallation click **Re-verify** to re-initiate the verification checks for this node.

7 On the Pre-install Summary panel, review the summary and click **Next**.

Note that the **Automatically reboot systems after installer completes operation** check box is selected by default. This will reboot the remote systems immediately after the installation is complete on the respective system. If you do not want the wizard to initiate this auto reboot, clear the selection of **Automatically reboot systems after installer completes operation** check box.

8 On the Uninstallation panel, review the list of services and processes running on the systems. Select a system to view the services and processes running on it.

The wizard stops the product-specific services and discovers the processes running, if any, on the systems. These processes need to be stopped to proceed with the operation. Click **Next** to forcefully stop the processes and proceed with the operation. Alternatively, you can manually stop the processes.

If the services or processes cannot be stopped, the operation fails. Rectify the error and then click **Retry** to validate the affected system again. Click **Retry All** to validate all the systems again.

9 On the Post-uninstall Summary panel, review the uninstallation results and click **Next**.

If the uninstallation has failed on any of the system, review its summary report and check the log file for details.

<span id="page-63-0"></span>10 On the Finish panel, click **Finish**.

In case you had not selected to initiate the auto reboot for the remote nodes, ensure that you manually reboot these nodes.

## Uninstalling SFW or SFW HA using the command line

You can silently uninstall the product software through the command prompt, using the VPI.exe command.

The VPI.exe command syntax is as follows:

```
%Installation Directory%\Veritas Shared\VPI\
{F834E070-8D71-4c4b-B688-06964B88F3E8}\{.xxx}\VPI.exe install_mode=5
solutions=1 telemetry=1 reboot=1
```
<span id="page-64-0"></span>[Table 4-1](#page-64-0) displays information about the possible parameter values for uninstalling the software:

| <b>Parameter</b> | <b>Use</b>                                                                                                    |
|------------------|----------------------------------------------------------------------------------------------------|
| / s              | Set for silent mode.                                                                                                    |
| INSTALL MODE     | Set to indicate an install or uninstall.                                                                                                    |
|                  | $1 = To install$                                                                                                    |
|                  | $4 =$ To repair                                                                                                    |
|                  | $5 = To$ uninstall                                                                                                    |
|                  | The default setting is 1 to install. Set this parameter to 5 for uninstall.                                                                                                    |
|                  | Example: INSTALL MODE=5                                                                                                    |
| SOLUTIONS        | Set to the type of uninstallation.                                                                                                    |
|                  | $1 =$ SFW Server (includes client components)                                                                                                    |
|                  | 2 = SFW HA Server (includes client components)                                                                                                    |
|                  | $3 =$ SFW Client only                                                                                                    |
|                  | $4 =$ SFW HA Client only                                                                                                    |
|                  | The default setting is 1 for SFW Server.                                                                                                    |
|                  | Example: SOLUTIONS=1                                                                                                    |
|                  | Example: SOLUTIONS=1                                                                                                    |
| TELEMETRY        | Set this parameter to participate in the Symantec Product Improvement<br>Program by submitting system and usage information anonymously.                                                                                                    |
|                  | The Product Improvement Program allows the product installation wizard to<br>collect installation, deployment, and usage data and submit it anonymously<br>to Symantec. The collected information helps identify how customers deploy<br>and use the product. If you do not want to participate in the Product<br>Improvement Program, set this parameter to 0. |

Table 4-1 Parameters for uninstalling the product

| <b>Parameter</b> | <b>Use</b>                                                                                                    |
|------------------|----------------------------------------------------------------------------------------------------|
| <b>REBOOT</b>    | Set for the automatic reboot of the system at the completion of the<br>uninstallation.                                                                                       |
|                  | $0 = No$ reboot                                                                                                    |
|                  | $1 =$ Reboot                                                                                                    |
|                  | The default setting is 0 for no system reboot.                                                                                                    |
|                  | Example: $REBOOT = 1$                                                                                                    |
| <b>NODE</b>      | Set the node name.                                                                                                    |
|                  | You can enter only one node at a time.                                                                                                    |
|                  | The local node is the default setting when the node is unspecified.                                                                                                    |
|                  | The system name of the node must start and end with a quotation mark (").                                                                                                    |
|                  | Example: Node="SysA"                                                                                                    |
|                  | Note: Reboot the system at the end of uninstallation to ensure that all<br>components are uninstalled correctly. You do not have to reboot after<br>uninstalling the client. |

Table 4-1 Parameters for uninstalling the product *(continued)*

The following procedure describes how to uninstall the software from the command prompt.

#### To uninstall from the command prompt

- 1 Open a command window by clicking **Start > Run**.
- 2 Enter cmd in the Open field and click **OK**.
- 3 In the command window, navigate to the root directory of the product software disk.
- 4 Use the following command syntax to uninstall SFW:

```
VPI.exe /s INSTALL_MODE=InstallMode
SOLUTIONS="1'
Telemetry=Telemetry
[REBOOT=RebootMode ] [NODE="SysA"]
```
## Uninstall command examples

The following uninstall command example completely uninstalls the SFW client components from the local node, and reboots the system at the end of the uninstall process:

**VPI.exe /s INSTALL\_MODE=5 SOLUTIONS=3 TELEMETRY=1 REBOOT=1**

The following uninstall command example completely uninstalls the SFW server and client components from the local node, and reboots the system at the end of the uninstall process:

**VPI.exe /s INSTALL\_MODE=5 SOLUTIONS=1 TELEMETRY=1 REBOOT=1**

# Chapter

# Upgrading SFW or SFW HA

This chapter includes the following topics:

- [Preparing the SFW or SFW HA cluster nodes for upgrade](#page-67-0)
- [SFW or SFW HA upgrade notes](#page-70-0)
- [Upgrading DMP to SFW or SFW HA](#page-71-0)
- <span id="page-67-0"></span>[Upgrading SFW to SFW HA](#page-72-0)
- [Upgrading VCS for Windows to SFW HA](#page-73-0)

# Preparing the SFW or SFW HA cluster nodes for upgrade

Perform the following tasks before you begin to upgrade your cluster configuration:

## Checking the supported minimum product versions

<span id="page-67-1"></span>Before upgrading, you must ensure that your systems meets the minimum product version requirement.

[Table 5-1](#page-67-1) lists the supported upgrade paths.

Table 5-1 Supported upgrade paths

| Upgrade from    | Upgrade to |
|-----------------|------------|
| DMPW 6.0.2      | SFW 6.0.2  |
| SFW Basic 6.0.2 |            |

| <b>Upgrade from</b>   | Upgrade to   |
|-----------------------|--------------|
| SFW Basic 6.0.2       | SFW HA 6.0.2 |
| SFW 6.0.2             |              |
| DMPW 6.0.2            |              |
| VCS for Windows 6.0.2 |              |

Table 5-1 Supported upgrade paths *(continued)*

Note: If you had selected Microsoft FoC option while installing SFW, then upgrading from SFW to SFW HA is not supported.

If your current installation does not meet this minimum required level, you must manually apply the appropriate product upgrades to meet the minimum product level required before proceeding with the installer. You can get intermediate versions of the products on the Symantec Support site:

<http://www.symantec.com/business/support/index.jsp>

For license keys, contact Symantec Sales. You can also uninstall the older versions of the product and install the new product.

## General preparations

Before you begin to upgrade the cluster, perform the following general tasks:

- Back up the configuration and application data.
- Review the licensing details See ["Licensing"](#page-23-0) on page 24.
- Ensure that you have reviewed the list of installation requirements and the supported hardware and software details. See ["Installation requirements"](#page-11-0) on page 12.
- Ensure that you have performed the applicable pre-installation and planning tasks.

See ["Planning a SFW HA installation"](#page-29-0) on page 30.

- Ensure that there are no parallel scheduled snapshots in progress.
- Run the Windows Data Collector or access the SORT website to verify whether the systems in your environment meet the requirements to upgrade the cluster.
- Ensure that there are no parallel installations, live updates, or Microsoft Windows updates in progress.
- If you are running Symantec NetBackup™ version 6.0 or 6.5 on systems where you are upgrading to SFW HA , then you must shut down the OpsCenterServer service prior to the upgrade. Both NetBackup and SFW HA share the same AT broker and client, and for this reason the OpsCenterServer service must by shut down prior to an upgrade.
- Note that if the VOM Managed Host components of any version earlier to 5.0 are installed in your environment, then the guest components installer upgrades these components to its latest version.

## Saving and closing the cluster configuration

Before starting the upgrade process, use the Java Console to "save and close" your configuration. This operation involves saving the latest configuration to disk and changing the configuration state to read-only mode. You must also stop SFW HA before attempting the upgrade process.

To save the cluster configuration, perform one of the following tasks:

- From the Java Console, click **Save and Close Configuration** on the Cluster Explorer toolbar.
- From the command prompt, type the following command.

C:\>haconf -dump -makero

## Taking the backup of custom agent binaries

During the product upgrade, a backup of the main.cf and other configuration files is taken. However, it does not take the backup of any agent binaries.

During the upgrade, the contents of %VCS\_home% folder are removed. This removes the binaries of all the enterprise agents and custom agents that were installed. After the upgrade is complete, all the binaries of enterprise agents are installed again. However, the binaries of a custom agent are not installed again. The main.cf that is restored after the upgrade shows that the custom agent resources are configured, but since the binaries are not present in the %VCS\_home% folder you must manually install the custom agents after the upgrade is complete.

## Taking the service groups offline

This task is applicable only in case of parallel upgrade.

### To take the service groups offline

1 From the command prompt, type:

C:\>hagrp -offline group name -sys system name

where 'group name' is the name of the service group and system name is the node on which the group is online.

2 Repeat this command for all service groups that are online.

## Closing client applications

If you are running any of the following client applications on the systems where you are upgrading the product, make sure you stop and exit all the application instances.

- Cluster Manager (Java Console)
- Solutions Configuration Center (SCC)
- Veritas Enterprise Administrator (VEA)

## Exporting the configured rules

If you have configured any rules for event notification messages and actions, you must export them into XML format before you begin with the upgrade.

### To export the configured rules

- 1 From the VEA Control Panel perspective, select the actionagent node in the tree view.
- 2 Double-click Rule Manager in the right pane.
- <span id="page-70-0"></span>3 In the Rule Manager window, select the rules you want to export.
- 4 Click **Export**.
- 5 Save the rules at any temporary location in the XML format.

## SFW or SFW HA upgrade notes

Note the following points before you begin with the upgrade:

During the upgrade, verify the selected installation and product options. All the installed options are selected by default.

If you do not want to include any of the installed options in the upgraded environment, you must uninstall the same before you proceed with the upgrade. Use the Add Remove feature to uninstall the option.

If you want to add any additional options, you must select the same.

- While upgrading, the product installer replaces the Disk Management Snap-in in the Windows Computer Management console and the Server Manager console with the Veritas Enterprise Administrator (VEA) GUI. To change this default, access the VEA GUI after the upgrade completes and proceed to restore the Disk Management Snap-in. For information about using the VEA GUI, see Veritas Storage Foundation™ Administrator's Guide.
- If you are upgrading in a VVR environment, you must first perform the upgrade at the secondary site. After you have completed the upgrade and the post upgrade tasks at the secondary site, you must fail over the applications from the primary site to the secondary site and then proceed to upgrade the nodes at the primary site. Once the nodes at the primary site are upgraded, you must migrate the applications back.
- If your configuration has DMP configured, then it is recommended to reduce the number of paths to each array to one, before you begin the upgrade. For more information about the hardware and software prerequisites for DMP DSM installation, refer to *Veritas™ Dynamic Multi-Pathing for Windows Installation and Upgrade Guide*.

If you do not have DMP DSMs in your existing environment, but plan to add this feature during the upgrade, add the HBA(host bus adapter) hardware before performing the upgrade. Connect no more than one path from the new HBA to the storage array before the upgrade and DMP DSMs installation. Select the DMP DSM option or the appropriate DMP DSMs while running the installer.

- SFW and SFW HA does not provide Dynamic Multi-Pathing support for PROMISE arrays. If currently installed, Dynamic Multi-Pathing support for PROMISE will be removed after the upgrade is complete.
- <span id="page-71-0"></span>■ Upgrading from SFW Basic to SFW does not require any re-installation. Use the Windows Add/Remove Programs to specify a valid SFW license key or choose the keyless license option. In case of User-defined license key, the product options will be available based on the license key you enter.

# Upgrading DMP to SFW or SFW HA

This section describes the tasks to upgrade Veritas Dynamic Multi-Pathing (DMP) to Veritas Storage Foundation for Windows (SFW) or Veritas Storage Foundation and High Availability Solutions for Windows (SFW HA).

You can perform this upgrade only if you have DMP installed.

If you have Microsoft Failover Cluster configured, note the following points before you begin to upgrade the cluster nodes:
- To upgrade to SFW, you must first install SFW on the inactive nodes of the cluster. Use the Move Group command in Microsoft FoC to move the active node and then install SFW on the remaining cluster nodes.
- To upgrade to SFW HA, you must unconfigure the Microsoft cluster and then install SFW HA.

<span id="page-72-0"></span>[Table 5-2](#page-72-0) lists the tasks to be performed for upgrading DMPW to SFW.

| <b>Step</b> | <b>Tasks</b>                                                                                    |
|-------------|-------------------------------------------------------------------------------------------------|
|             | Review the pre-upgrade tasks to be performed                                                    |
|             | See "Preparing the SFW or SFW HA cluster nodes for upgrade" on page 68.                         |
| 2           | Review the upgrade notes                                                                        |
| 3           | Perform the upgrade                                                                             |
|             | Select the DMP DSM option or the appropriate DMP DSMs while running the<br>installer.           |
|             | See "Installing the SFW or SFW HA server components using the product installer"<br>on page 33. |

Table 5-2 DMPW to SFW upgrade tasks

## Upgrading SFW to SFW HA

<span id="page-72-1"></span>To upgrade SFW to SFW HA, your system must have SFW version installed.

[Table 5-3](#page-72-1) lists the tasks to be performed for upgrading SFW to SFW HA.

| <b>Step</b> | <b>Tasks</b>                                                                                                    |
|-------------|----------------------------------------------------------------------------------------------------|
|             | Review the pre-upgrade tasks to be performed<br>See "Preparing the SFW or SFW HA cluster nodes for upgrade" on page 68.   |
|             | Review the upgrade notes<br>See "SFW or SFW HA upgrade notes" on page 71.                                                 |
|             | If you have configured Microsoft cluster, you must unconfigure the same.<br>Refer to Microsoft documentation for details. |

Table 5-3 SFW to SFW HA upgrade tasks

| <b>Step</b> | <b>Tasks</b>                                                                                                    |
|-------------|----------------------------------------------------------------------------------------------------|
| 4           | If your configuration has DMP configured, then it is recommended to reduce<br>the number of paths to each array to one, before you begin the upgrade.                                                                                                    |
|             | For more information about the hardware and software prerequisites for<br>DMP DSM installation, refer to Veritas™ Dynamic Multi-Pathing for Windows<br>Installation and Upgrade Guide.                                                                                                    |
|             | If you do not have DMP DSMs in your existing environment, but plan to<br>add this feature during the upgrade, add the HBA(host bus adapter)<br>hardware before performing the upgrade. Connect no more than one path<br>from the new HBA to the storage array before the upgrade and DMP DSMs<br>installation. Select the DMP DSM option or the appropriate DMP DSMs<br>while running the installer. |
| 5           | If VVR is enabled, stop the replication.                                                                                                    |
| 6           | Perform the upgrade steps                                                                                                    |
|             | See "Installing the SFW or SFW HA server components using the product<br>installer" on page 33.                                                                                                    |
|             | See "Installing SFW or SFW HA server or client components using CLI"<br>on page 47.                                                                                                    |
| 7           | Perform the post upgrade tasks                                                                                                    |
|             | See "About the tasks after upgrading SFW HA" on page 82.                                                                                                    |

Table 5-3 SFW to SFW HA upgrade tasks *(continued)*

## Upgrading VCS for Windows to SFW HA

To upgrade VCS for Windows (VCSW) to SFW HA, your system must have VCSW version installed.

Note the following points before you begin to upgrade VCSW:

■ After the upgrade, you will not be able to use the VCS service group configuration wizards to create or modify the service groups with VCS NetApp (NetAppFiler, NetAppSnapDrive, NetAppSnapMirror) or VCS LDM (Mount, DiskRes) storage resource.

After the upgrade, the VCS service group configuration wizards will support only the MountV and VMDg resources for storage.

The upgrade does not affect the functioning of such service groups. You can choose to retain those service groups as is. However, for any administrative tasks after the upgrade, you will have to manually edit these service groups either using the Cluster Manager (Java Console) or the command line.

- While the upgrade does not affect the functioning of the service groups that include NetApp or LDM storage resources, you can choose to delete these service groups and create the service groups that includes MountV and VMDg resources. If you want to delete the service groups that contain NetApp or LDM storage resources, you must use the following process:
	- Take a backup of the application data on all the volumes configured in the service groups.
	- Delete the service groups.
	- Upgrade the cluster to SFW HA.
	- Use VEA to create dynamic cluster disk groups and volumes, as necessary.
	- Copy the backed up application data to the configured volumes.
	- Create the application service groups using the wizards.

<span id="page-74-0"></span>[Table 5-4](#page-74-0) lists the tasks to be performed for upgrading VCSW to SFW HA.

| <b>Step</b> | Task                                                                                                    |
|-------------|----------------------------------------------------------------------------------------------------|
| 1           | Review the notes mentioned earlier.                                                                                                    |
| 2           | Review the pre-upgrade tasks to be performed<br>See "Preparing the SFW or SFW HA cluster nodes for upgrade" on page 68.                                                                                                    |
| 3           | Review the upgrade notes<br>See "SFW or SFW HA upgrade notes" on page 71.                                                                                                    |
| 4           | If you plan to add the DMP DSMs during the upgrade, you must add the HBA<br>(host bus adapter) hardware before performing the upgrade. Connect no more<br>than one path from the new HBA to the storage array before the upgrade and<br>DMP DSMs installation. Select the DMP DSM option or the appropriate DMP<br>DSMs while running the installer. |
|             | For more information about the hardware and software prerequisites for DMP<br>DSM installation, refer to Veritas™ Dynamic Multi-Pathing for Windows<br>Installation and Upgrade Guide.                                                                                                    |

Table 5-4 VCSW to SFW HA upgrade tasks

| <b>Step</b> | Task                                                                                            |
|-------------|-------------------------------------------------------------------------------------------------|
| 5           | Perform the upgrade steps                                                                       |
|             | See "Installing the SFW or SFW HA server components using the product<br>installer" on page 33. |
|             | See "Installing the SFW or SFW HA client components using the product<br>installer" on page 43. |
|             | See "Installing SFW or SFW HA server or client components using CLI"<br>on page 47.             |
| 6           | Perform the post upgrade steps                                                                  |
|             | See "About the tasks after upgrading SFW HA" on page 82.                                        |

Table 5-4 VCSW to SFW HA upgrade tasks *(continued)*

Chapter

# Performing the post-upgrade tasks

This chapter includes the following topics:

- <span id="page-76-0"></span>■ [About the tasks after upgrading SFW](#page-76-0)
- [About the tasks after upgrading SFW HA](#page-81-0)

## About the tasks after upgrading SFW

Perform the tasks described in the following sections after upgrading SFW.

## Re-enabling Volume Replicator in a Windows Server Failover Cluster environment

In a Microsoft clustered environment after you have completed upgrading SFW on all the cluster nodes, re-enable Volume Replicator on the active cluster node.

Warning: A full autosynchronization is required if the procedures listed below are not performed in the given order.

#### To enable the updated objects on the secondary (DR) site

- 1 Bring online the Disk Group, IP, and Network Name resource in the Windows Server Failover Cluster resource group.
- 2 Bring online the RVG resource by performing one of the following procedures:
	- From the Cluster Administrator console, right-click the RVG resource and select the Online option on the secondary.
	- From the command line, type:

```
[cluster resourcename] /online [:node name] [/wait[:timeoutin
seconds]]
```
Note: Refer to the appropriate Microsoft documentation for details on how to offline and online resources through the command line interface.

For Volume Replicator environments with multiple secondary sites, any operations that need to be performed on a secondary site should be repeated on all secondary sites.

## Re-enabling Volume Replicator in a non-clustered environment

After upgrading in a non-clustered environment where Volume Replicator replicates data from a primary site to a secondary site, you must re-enable Volume Replicator.

In the procedure for preparing the primary site for upgrade, you migrated the primary role to the secondary site.

After both the primary and secondary sites have been upgraded, you may want to migrate the role of the primary back to the original primary site. To do this, you perform a Migrate operation again as described in the following procedure.

#### To migrate the applications back to the original primary

- 1 On the current primary site, stop the application that uses Volume Replicator to replicate data between the sites.
- 2 From the command line, type:

vxprint -lVP [-g *diskgroup\_name*]

This command lists the RLINK and RVG records.

3 Verify that the data on the Replicator Log is written to the secondary site by running the following command on the primary:

vxrlink [-g diskgroup name] status rlink to secondary

This command displays the replication status of the secondary represented by the specified RLINK.

Verify that the data volumes on the secondary site are consistent and up-to-date with the primary before proceeding to the next step.

- 4 To migrate the primary RVG perform one of the following procedures:
	- From the VEA, right-click the primary RVG and select the Migrate option. Select the required secondary host from the Secondary Name option list. Click OK to migrate the primary role to the secondary.

The primary and secondary roles will be interchanged.

■ From the command line, type: vxrds [-g diskgroup name] migrate local rvg new\_primary\_hostname

Where the secondary host is specified by the *new\_primary\_hostname* parameter.

5 Perform any necessary steps to start the applications on the new primary (old secondary).

## Reconnecting DMP DSM paths after the upgrade

After you complete the upgrade for an existing DMP DSM environment or if you have added DMP DSMs during the upgrade, proceed to reconnect the DMP DSM paths:

#### To reconnect DMP DSM paths after the upgrade

- 1 Physically connect any additional paths that were disconnected before the upgrade.
- 2 In the VEA, rescan the disks.

## Re-configuring the Veritas Scheduler Service

After you upgrade SFW or SFW HA, the Scheduler Service is configured under a "Local System account". If you have configured Automatic Volume Growth settings, you must re-configure the Veritas Scheduler Service under a domain user account having administrator privileges on all the systems.

#### To re-configure the user account for Veritas Scheduler Service

- 1 From Windows Computer Management or Windows Administrative Tools, access Services, and select Veritas Scheduler Service.
- 2 Right-click Veritas Scheduler Service and select Properties from the context menu.
- 3 Click the Log On tab on the Properties GUI.
- 4 Select **This Account** and enter the domain user ID and password.

The user account must have administrator privileges on all the systems.

- 5 Confirm the password and click **Apply**, and then click **OK**.
- 6 In the Windows Services GUI, restart the Veritas Scheduler Service for the changes to take effect.

## Re-configuring the VxSAS service

If you are using Veritas Volume Replicator, you must re-configure the VxSAS service on all cluster nodes on both the primary and secondary sites.

Note the following pre-requisites to configure the VxSAS service:

- You must be logged on with administrative privileges on the server for the wizard to be launched.
- The account you specify must have administrative and log-on as service privileges on all the specified hosts.
- Avoid specifying blank passwords. In a Windows Server environment, accounts with blank passwords are not supported for log-on service privileges.
- Make sure that the hosts on which you want to configure the VxSAS service are accessible from the local host.

The VxSAS wizard will not be launched automatically after installing SFW or SFW HA. You must launch this wizard manually to complete the VVR security service configuration.

For details on this required service, see the *Veritas Volume Replicator Administrator's Guide*.

#### To configure the VxSAS service

1 Launch the VVR Security Service Configuration wizard from **Start > All Programs > Symantec > Veritas Storage Foundation > Configuration Wizards > VVR Security Service Configuration Wizard** or, on Windows 2012 operating systems, from the **Apps** menu in the **Start** screen.

Optionally, run  $vxsascfg,exe$  from the command prompt of the required machine.

- 2 Read the information provided on the Welcome page and click **Next**.
- 3 Complete the Account Information panel as follows:

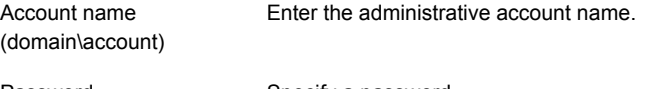

Password Specify a password

If you have already configured the VxSAS service for one host that is intended to be a part of the RDS, make sure you specify the same username and password when configuring the VxSAS service on the other hosts.

Click **Next**.

4 On the Domain Selection panel, select the domain to which the hosts that you want to configure belong:

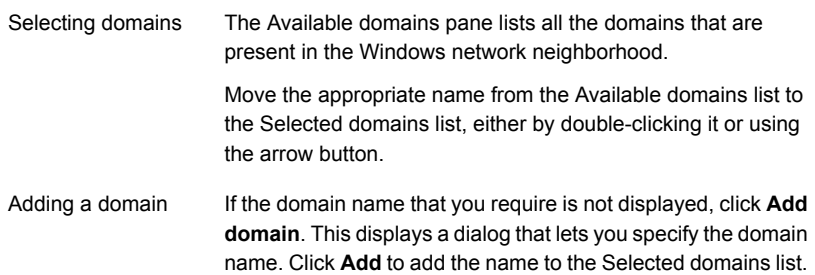

#### Click **Next**.

5 On the Host Selection panel, select the required hosts:

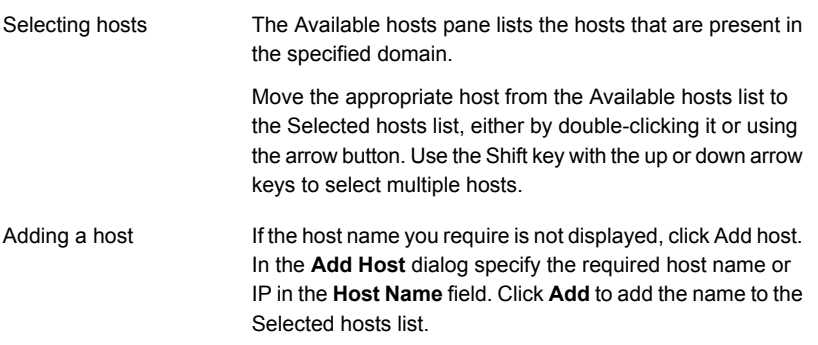

After you have selected a host name, the **Configure** button is enabled. Click**Configure** to proceed with configuring the VxSAS service.

6 After the configuration completes, the Configuration Results page displays whether or not the operation was successful. If the operation was not successful, the page displays the details on why the account update failed, along with the possible reasons for failure and recommendations on getting over the failure.

When configuring the VxSAS service for VVR in a firewall setup, the VxSAS wizard may not be able to configure the machines that are across the firewall, although the Host Selection dialog may list these nodes. In this case, configure the VxSAS service locally on the machines that are across the firewall.

Click **Back** to change any information you had provided earlier.

7 Click **Finish** to exit the wizard.

## Importing the configured rules

If you have exported the configured rules for event notification messages and actions, you must import them after the upgrade is complete.

#### To import the configured rules

- 1 From the VEA Control Panel perspective, select the server in the left pane.
- 2 Double-click Rule Manager in the right pane.
- 3 In the Rule Manager window, click **Import**.
- <span id="page-81-0"></span>4 Browse to the temporary location and select the XML file that you had saved.

## About the tasks after upgrading SFW HA

Perform the tasks described in the following sections after upgrading SFW HA:

## Including custom resources in the upgraded SFW HA cluster

The product installer does not upgrade custom resources. If a service group in the previous configuration contains custom resources, the wizard does not include the service group in the upgraded cluster.

#### To include a service group with custom resources in the upgraded cluster

- 1 Make sure that the agent binaries for the custom agent are available under *%VCS\_HOME%*\bin where the variable *%VCS\_HOME%* represents the VCS installation directory, typically C:\Program Files\Veritas\cluster server.
- 2 Stop the VCS engine (HAD) on all the nodes in the cluster.

From the command prompt, type:

C:\> **hastop -all -force**

- 3 During the SFW HA installation, the installer copies previous configuration files to a backup location. Locate the backed up types.cf and main.cf files: C:\Documents and Settings\All Users\Application Data\Veritas\cluster server\vpibackup.
- 4 Copy the resource type definition for the custom resource from the backed up types.cf and add it to the types.cf file for the VCS cluster.

5 If resources for a custom resource type are dependent on resources for agents bundled with VCS, you must update the resource definition of the VCS bundled agent to include the new attributes or remove the deprecated attributes.

For information on new and deprecated attributes, see the *Veritas Storage Foundation and High Availability Solutions Release Notes*.

For information on the attribute values and descriptions, see the *Veritas Cluster Server Bundled Agents Reference Guide*.

6 Verify the configuration.

From the command prompt, type:

**C:\> hacf -verify** *config\_directory*

The variable *config\_directory* refers to the path of the directory containing the main.cf and types.cf.

7 Start the VCS engine (HAD) on the node where you changed the configuration. Type the following at the command prompt:

C:\> hastart

8 Start the VCS engine (HAD) on all the other cluster nodes.

## Re-enabling Volume Replicator in a VCS cluster

Follow the procedure below to enable the updated objects on the secondary site.

#### To enable the updated objects on the secondary site

- 1 Bring the Disk Group Resource online on the secondary site, by performing one of the following procedures:
	- From the Cluster Manager (Java console), right-click the Disk Group Resource and click **Online**.
	- From the command line, type:

hares -online *resource\_name* -sys *system\_name*

- 2 Bring the RVG service group online, by performing one of the following procedures:
	- From the Cluster Manager (Java Console), right-click the RVG service group and click **Online**.
	- From the command line, type:

hagrp -online *group\_name* -sys *system\_name*

For VVR environments with multiple secondary sites, any operations that need to be performed on a secondary site should be repeated on all secondary sites.

## Re-configuring the Veritas Scheduler Service

After you upgrade SFW or SFW HA, the Scheduler Service is configured under a "Local System account". If you have configured Automatic Volume Growth settings, you must re-configure the Veritas Scheduler Service under a domain user account having administrator privileges on all the systems.

#### To re-configure the user account for Veritas Scheduler Service

- 1 From Windows Computer Management or Windows Administrative Tools, access Services, and select Veritas Scheduler Service.
- 2 Right-click Veritas Scheduler Service and select Properties from the context menu.
- 3 Click the Log On tab on the Properties GUI.
- 4 Select **This Account** and enter the domain user ID and password.

The user account must have administrator privileges on all the systems.

- 5 Confirm the password and click **Apply**, and then click **OK**.
- 6 In the Windows Services GUI, restart the Veritas Scheduler Service for the changes to take effect.

## Re-configuring the VxSAS service

If you are using Veritas Volume Replicator, you must re-configure the VxSAS service on all cluster nodes on both the primary and secondary sites.

Note the following pre-requisites to configure the VxSAS service:

- You must be logged on with administrative privileges on the server for the wizard to be launched.
- The account you specify must have administrative and log-on as service privileges on all the specified hosts.
- Avoid specifying blank passwords. In a Windows Server environment, accounts with blank passwords are not supported for log-on service privileges.
- Make sure that the hosts on which you want to configure the VxSAS service are accessible from the local host.

The VxSAS wizard will not be launched automatically after installing SFW or SFW HA. You must launch this wizard manually to complete the VVR security service configuration.

For details on this required service, see the *Veritas Volume Replicator Administrator's Guide*.

To configure the VxSAS service

1 Launch the VVR Security Service Configuration wizard from **Start > All Programs > Symantec > Veritas Storage Foundation > Configuration Wizards > VVR Security Service Configuration Wizard** or, on Windows 2012 operating systems, from the **Apps** menu in the **Start** screen.

Optionally, run  $vxsascfg.exe$  from the command prompt of the required machine.

- 2 Read the information provided on the Welcome page and click **Next**.
- 3 Complete the Account Information panel as follows:

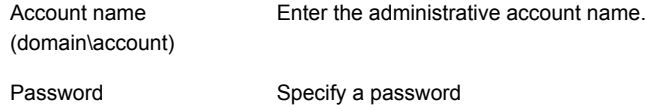

If you have already configured the VxSAS service for one host that is intended to be a part of the RDS, make sure you specify the same username and password when configuring the VxSAS service on the other hosts.

Click **Next**.

4 On the Domain Selection panel, select the domain to which the hosts that you want to configure belong:

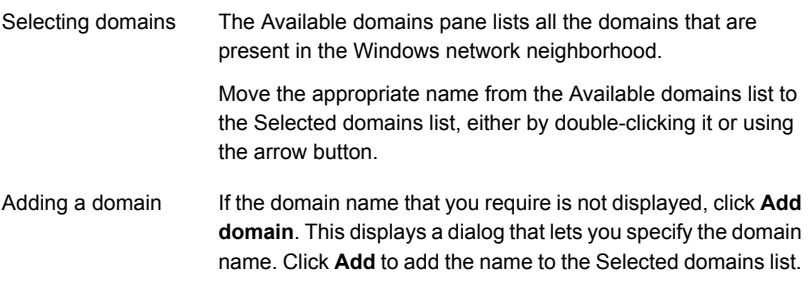

Click **Next**.

5 On the Host Selection panel, select the required hosts:

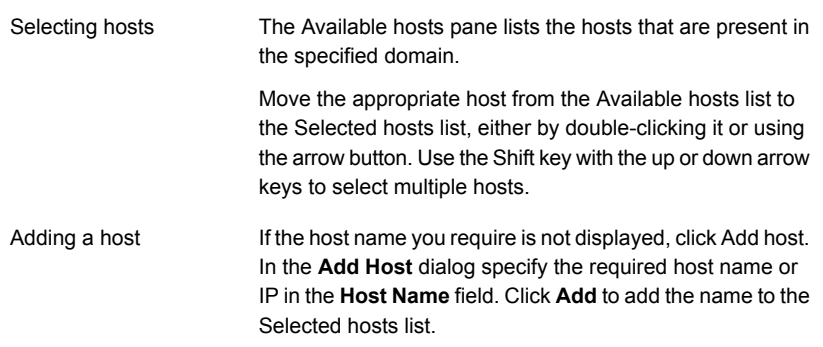

After you have selected a host name, the **Configure** button is enabled. Click**Configure** to proceed with configuring the VxSAS service.

6 After the configuration completes, the Configuration Results page displays whether or not the operation was successful. If the operation was not successful, the page displays the details on why the account update failed, along with the possible reasons for failure and recommendations on getting over the failure.

When configuring the VxSAS service for VVR in a firewall setup, the VxSAS wizard may not be able to configure the machines that are across the firewall, although the Host Selection dialog may list these nodes. In this case, configure the VxSAS service locally on the machines that are across the firewall.

Click **Back** to change any information you had provided earlier.

7 Click **Finish** to exit the wizard.

## Associating the replication logs and starting the replication

You must perform this task, if you have upgraded SFW HA in a Volume Replicator environment. Perform the task on any one of the upgraded node.

From the Veritas Enterprise Administrator, right-click the secondary RVG resource and select **Associate Replicator Log** option from the menu that appears. Also, select **Start Replication** option to enable VVR to begin the replication.

## Reconnecting DMP DSM paths after the upgrade

After you complete the upgrade for an existing DMP DSM environment or if you have added DMP DSMs during the upgrade, proceed to reconnect the DMP DSM paths:

#### To reconnect DMP DSM paths after the upgrade

- 1 Physically connect any additional paths that were disconnected before the upgrade.
- 2 In the VEA, rescan the disks.

### Migrating the applications back to the original primary site

Once you have upgraded both the primary and the secondary sites, you may want to switch back the applications to the site that was primary before the upgrade.

#### To migrate the applications back to the original primary

- 1 In the Service Groups tab of the Cluster Manager, right-click the Application service group that is online at the current primary site.
- 2 Click **Switch To**, and click **Remote switch**.
- 3 In the Switch global group dialog box, click the cluster of the original primary to switch the group.
- 4 Click the specific system where you want to bring the global application service group online, and then click **OK**.

### Re-installing the hotfixes

You must perform this task only if you have performed any of the following upgrades:

- DMP to SFW HA
- DMP to SFW
- SFW to SFW HA
- VCS to SFW HA

The installer removes all hotfixes installed on the existing version before performing the upgrade. You must thus re-install the hotfixes, after the upgrade is complete.

For the list of hotfixes applicable to SFW HA , refer to the following:

<https://sort.symantec.com/patch/matrix>

## Reinstalling the custom agents

After performing the product upgrade, the installer does not upgrade the custom agents installed on the existing version of the product. You must re-install the custom agents, after the upgrade is complete. For more information, see the *Veritas Cluster Server Agent Developer's Guide*.

## Chapter

# Application upgrades

This chapter includes the following topics:

- [About the application upgrades in a SFW HA cluster](#page-87-0)
- <span id="page-87-0"></span>**[Upgrading SQL Server](#page-87-1)**
- [Upgrading application service packs in a SFW HA cluster](#page-97-0)

## About the application upgrades in a SFW HA cluster

This section describes the tasks to be performed if you plan to upgrade your application or its compatible service pack in a SFW HA environment.

Before you begin to upgrade, refer to, the list of supported applications.

See ["Supported applications"](#page-21-0) on page 22.

For application upgrade,

<span id="page-87-1"></span>See ["Upgrading SQL Server"](#page-87-1) on page 88.

For service pack upgrade,

See ["Upgrading application service packs in a SFW HA cluster"](#page-97-0) on page 98.

## Upgrading SQL Server

This section describes the following Microsoft SQL Server upgrade scenarios, in an SFW or SFW HA environment:

SQL Server upgrade scenarios Refer to

2008 to Microsoft SQL Server 2008 [Server 2008 R2"](#page-88-0) on page 89. Upgrading Microsoft SQL Server R2

See ["Upgrading Microsoft SQL Server 2008 to SQL](#page-88-0)

#### SQL Server upgrade scenarios Refer to

Upgrading Microsoft SQL Server 2008 or 2008 R2 to Microsoft SQL Server 2012

See ["Upgrading from Microsoft SQL Server 2008 or](#page-94-0) [SQL Server 2008 R2 to SQL Server 2012"](#page-94-0) on page 95.

Note: If you plan to upgrade SQL Server with its compatible service pack

<span id="page-88-0"></span>See ["Upgrading SQL Server 2008 or 2008 R2 with the latest service packs in a](#page-98-0) [SFW HA cluster"](#page-98-0) on page 99.

## Upgrading Microsoft SQL Server 2008 to SQL Server 2008 R2

The following steps describe how to upgrade SQL Server 2008 to SQL Server 2008 R2 in a SFW HA cluster. Complete these steps on all the cluster nodes that are part of the SQL service group, one node at a time.

Note: These steps are applicable only if you already have SQL Server 2008 set up in a SFW HA cluster environment.

At a high level, upgrading Microsoft SQL Server 2008 to SQL Server 2008 R2 involves the following tasks:

- Ensure that you have installed SFW HA on all the SQL service group cluster nodes that you wish to upgrade.
- Take a backup of the SQL databases.
- Upgrade SQL Server on the first cluster node.
- Upgrade SQL Server on each additional failover node.
- In case of a Disaster Recovery configuration, ensure that the databases on the primary and secondary sites are synchronized and then proceed to upgrade the cluster.

You can upgrade the cluster using one of the following method:

■ Adding a temporary disk and creating the volumes similar to that on the primary site.

To upgrade the cluster using this method, perform the set of pre-upgrade tasks and then proceed to upgrade the cluster on both the sites. You must follow the same upgrade sequence simultaneously at both sites, upgrade first node and then the additional nodes, as described in the procedures. See ["Preupgrade tasks for upgrading SQL Server 2008 to 2008 R2 in a](#page-89-0) [disaster recovery environment"](#page-89-0) on page 90.

■ Deleting the SQL Server 2008 and then creating the service group for SQL Server 2008 R2. Follow this method only if the data size is small. After you re-create the service groups and setup replication across the two sites, the entire data will be replicated. This involves a considerable amount of time. See ["Deleting the SQL Server 2008 service group and creating the service](#page-93-0)

[group SQL Server 2008 R2"](#page-93-0) on page 94.

<span id="page-89-0"></span>■ Run the SQL Server 2008 configuration wizard in the modify mode, to modify the SQL Server 2008 service group.

#### Preupgrade tasks for upgrading SQL Server 2008 to 2008 R2 in a disaster recovery environment

Before you proceed to upgrade the cluster nodes in case of a disaster recovery setup, ensure that you perform the following tasks on the secondary site for the SQL instances you want to upgrade.

- Freeze the service group using the VCS Cluster Manager (Java Console).
- Obtain the drive letter on which the system database and the analysis service reside, using the following command:

hadiscover -discover SQLServer2008 StartUpParams:*INSTANCE2K8*

The sample output is similar to the following:

```
<Discovery>
<Attr_Name>
StartUpParams:INSTANCE2K8
</Attr_Name>
<Discover_value>
<Scalar_value>
SQLDataPath: E:\Program Files\Microsoft SQL Server\
MSSQL10.INSTANCE2K8\MSSQL\DATA\
</Scalar_value>
</Discover_value>
<Discover_value>
<Scalar_value>
SQLErrLogPath: E:\Program Files\Microsoft SQL Server\
MSSQL10.INSTANCE2K8\MSSQL\LOG\ERRORLOG
</Scalar_value>
</Discover_value>
<Discover_value>
<Scalar_value>
OLAPDataPath: E:\Program Files\Microsoft SQL Server\
MSAS10.INSTANCE2K8\OLAP\Data
```

```
</Scalar_value>
</Discover_value>
</Discovery>
```
■ Attach a temporary disk and create a volume with the drive letter same as that for the instance on which the system database resides.

Note: If you are upgrading more than one instance having system database path and the OLAP data path on separate volumes, you must complete the upgrade of each instance on both the sites and then proceed to upgrade the next instance.

■ Review the SQLDataPath, SQLErrLogPath and the OLAPDataPath directory and create the same on the temporary disk.

Note: In case the directory path exists on different volumes, ensure that you create similar volumes and then create the required directory paths.

- Copy the following files from the primary site to the data path created on the secondary site.
	- master.mdf
	- mastlog.ldf
	- model.mdf
	- modellog.ldf
	- MSDBData.mdf
	- MSDBLog.ldf
	- tempdb.mdf
	- templog.ldf

#### Upgrading SQL Server 2008 to 2008 R2 on the first cluster node

These steps assume a single SQL Server instance configured in a two-node cluster configuration.

#### To upgrade SQL Server on the first cluster node

1 On the node on which the SQL service group is online, take all the resources (excluding the storage resources) offline.

From the VCS Cluster Manager (Java Console), right-click the resource and select Offline. Click Yes in the confirmation pop-up box to take the resource offline.

2 Take a backup of the SQL Server 2008 directories from the shared disk and store them in a temporary location.

You will need the backed-up directories while upgrading SQL on the additional failover nodes, later.

- 3 Delete the RegRep resource.
- 4 Freeze the SQL service group using the VCS Cluster Manager (Java Console).

From the VCS Cluster Manager (Java Console), right-click the SQL Server service group in tree view on the left pane, and click **Freeze** > **Persistent**.

5 Launch the Microsoft SQL Server installer for SQL Server 2008 R2, and install SQL Server on the node. Make sure that you select the option to upgrade the existing SQL Server instance(s), when prompted to do so. Also, ensure that the instance name or id is the same on all the cluster nodes.

The SQL Server installer then automatically places the SQL data files in the appropriate location.

Refer to the Microsoft SQL Server documentation for instructions.

6 Unfreeze and then take the SQL Server service group offline. From the VCS Cluster Manager (Java Console), right-click the SQL Server service group in tree view on the left pane and click **Unfreeze**, and then take the entire service group offline on the node.

This completes the upgrade steps on the first cluster node. Proceed to upgrading SQL on the additional failover nodes.

#### Upgrading SQL Server 2008 to 2008 R2 on additional failover nodes

Perform the following steps on each additional failover node that is a part of the SQL service group.

#### To upgrade SQL Server on the additional node

- 1 Bring the storage resources online. From the VCS Cluster Manager (Java Console), right-click the resource and select **Online**. Click **Yes** in the confirmation pop-up box to bring the resource online.
- 2 Delete the original RegRep folder and rename the SQL Server data directories on the shared disks. These directories are updated when the SQL Server 2008 R2 is installed on the first node. You can also delete these directories, if desired.
- 3 Copy the backed-up SQL Server 2008 databases from the temporary location to the shared disks. The backup directories are the same that you had backed up earlier while upgrading SQL on the first cluster node.
- 4 Freeze the SQL service group.

From the VCS Cluster Manager (Java Console), right-click the SQL Server service group in tree view on the left pane and click **Freeze** > **Persistent**.

5 Launch the Microsoft SQL Server 2008 R2 installer and install SQL Server on the node. Make sure that you select the option to upgrade the existing SQL Server instance(s), when prompted to do so. The SQL Server installer then automatically places the SQL data files in the appropriate location.

Refer to the Microsoft SQL Server documentation for instructions.

6 From the VCS Cluster Manager (Java Console), right-click the SQL Server service group in tree view on the left pane and click **Unfreeze**, and then take the entire service group offline on the node.

Note: If there are no additional nodes for upgrade, you need not offline the service group.

This completes the upgrade steps on the additional failover node. Proceed to modify the SQL Server service group configuration.

#### Modifying the SQL Server 2008 service group configuration

From the last upgraded node, run the SQL Server 2008 Configuration Wizard in modify mode to modify the SQL Server 2008 service group configuration.

Note: In case of a Disaster Recovery setup, repeat these steps on the first cluster node at the secondary site and then reconfigure the DR components.

#### To modify the SQL Server configuration

- 1 Rename the Registry (RegRep) directory on the shared disk.
- 2 On the first cluster node, bring the storage resources of the SQL service group, online.
- 3 Run the SQL Server 2008 wizard in the modify mode and follow the wizard steps.

When asked for, provide the location for the RegRep resource. This creates a new RegRep for the version of SQL Server 2008 R2.

Refer to *Veritas Storage Foundation and High Availability Solutions Solutions HA and Disaster Recovery Solutions Guide for Microsoft SQL 2008* for detailed instructions on how to create the service group.

- <span id="page-93-0"></span>4 After modifying the SQL Server service group, verify the configuration by switching the service group to another node in the cluster.
- 5 Delete the RegRep directory that you renamed in the first step.

#### Deleting the SQL Server 2008 service group and creating the service group SQL Server 2008 R2

Perform this task only if you are upgrading SQL Server 2008 to 2008 R2 in the following environment:

- The SFW HA cluster is set up in a disaster recovery environment.
- You have chosen to follow the upgrade by deleting the SQL Server 2008 service group and then creating the service group for SQL Server 2008 R2.

Perform the following tasks, to delete the SQL Server 2008 service group and then create the service group for SQL Server 2008 R2

- Using the VCS Cluster Manager (Java Console), offline and delete the service group for the instance you want to upgrade, on both the sites.
- Stop the replication between the primary and the secondary site.
- For the selected instance mount the created volumes and LUNs on any one of the cluster node, on both the sites.

Note: Ensure that the instance name and id is the same on all the cluster nodes.

■ Launch the Microsoft SQL Server 2008 R2 installer and install SQL Server 2008 R2 on the node. Make sure that you select the option to upgrade the existing SQL Server instance(s), when prompted to do so.

- To upgrade the additional nodes, dismount the volumes on the upgraded node and mount them on the node to be upgraded. Launch the SQL Server 2008 R2 installer to install SQL Server 2008 R2. Repeat this task for each additional node.
- <span id="page-94-0"></span>■ Create the SQL Service group, reconfigure the DR components and then set the required resource dependency. For details, refer to *Veritas Storage Foundation and High Availability Solutions HA and Disaster Recovery Solutions Guide for Microsoft SQL* .

## Upgrading from Microsoft SQL Server 2008 or SQL Server 2008 R2 to SQL Server 2012

The following steps describe how to upgrade your existing clustered SQL Server 2008 or SQL Server 2008 R2 setup to SQL Server 2012, in a SFW HA cluster. Complete these steps on all the cluster nodes that are part of the SQL service group, one node at a time.

Note: These steps are applicable only if you already have SQL Server 2008 or SQL Server 2008 R2 set up in your cluster environment.

At a high level, upgrading to SQL Server 2012 involves the following tasks:

- Upgrade SQL Server on the first cluster node.
- Upgrade SQL Server on each additional failover node.
- In case of a Disaster Recovery configuration, repeat the SQL upgrade procedures on the nodes at the secondary site. First upgrade the first cluster node at the DR site, and then the additional failover nodes.
- Delete the existing SQL Server 2008 or SQL Server 2008 R2 service group, including the service group at the DR site, if applicable.
- Create a SQL Server 2012 service group, using the SQL Server 2012 Configuration Wizard. In case of a DR setup, create a service group at the secondary site also.

To configure a new HA and DR environment for SQL Server 2008 or SQL Server 2008 R2, refer to the *Veritas Storage Foundation and High Availability Solutions HA and Disaster Recovery Solutions Guide for Microsoft SQL*.

To configure a new HA and DR environment for SQL Server 2012, refer to the*Veritas Storage Foundation and High Availability Solutions Solutions HA and Disaster Recovery Solutions Guide for Microsoft SQL 2012*.

Note: In case of a Disaster Recovery setup, you must first upgrade SQL on the cluster nodes at the primary site and then proceed with the nodes at the secondary site. You must follow the same upgrade sequence at both sites, upgrade first node and then the additional nodes, as described in the procedures in this section.

Ensure that you perform the following before the upgrade:

- Take a backup of the SQL databases.
- In case of a Disaster Recovery environment, ensure that the databases on the primary and secondary sites are synchronized and then stop the replication between the sites.
- Ensure that you have installed SFW HA on all the SQL service group cluster nodes that you wish to upgrade.
- Make a note of the SQL virtual server name and all the IP addresses configured at both the primary and the secondary site, for the SQL setup in the DR environment. You will need these details later.

#### Upgrading SQL on the first cluster node

These steps assume a single SQL Server instance configured in a two-node cluster configuration.

#### To upgrade SQL Server on the first cluster node

1 On any one of the cluster node on which you want to upgrade SQL Server, take all the SQL Server 2008 or 2008 R2 service group resources (excluding the storage resources) offline and delete the same.

If the resources are already offline, bring the storage resources online. To bring the resource online, from the VCS Cluster Manager (Java Console), right-click each of the resource and select **Online**. Click **Yes** in the confirmation pop-up to bring the resource online.

2 Take a backup of the SQL Server 2008 or 2008 R2 database from the shared disk and store them in a temporary location.

You will need the backed-up directories while upgrading SQL Server on the additional failover nodes.

3 Launch the Microsoft SQL Server 2012 installer and install SQL Server 2012 on the node. Make sure that you select the option to upgrade the existing SQL Server instance(s), when prompted to do so. The SQL Server 2012 installer then automatically places the SQL data files in the appropriate location.

Refer to the Microsoft SQL Server 2012 documentation for instructions.

4 Take the entire service group offline on the node.

This completes the upgrade steps on the first cluster node. Proceed to upgrading SQL on the additional failover nodes.

#### Upgrading SQL on the additional failover node

Perform the following steps on each additional failover node that is part of the SQL service group.

#### To upgrade SQL Server on the additional node

- 1 Bring the storage resources online. From the VCS Cluster Manager (Java Console), right-click each of the resource and select **Online**. Click **Yes** in the confirmation pop-up box to bring the resource online.
- 2 Rename the SQL Server data directories on the shared disks. These directories are updated when SQL Server is installed on the first node. You can also delete these directories, if desired.
- 3 Copy the backed-up SQL Server 2008 or 2008 R2 data directories from the temporary location to the shared disks.

The backed-up directories are the same that you had backed up earlier while upgrading SQL Server on the first cluster node.

4 Launch the Microsoft SQL Server 2012 installer and install SQL Server 2012 on the node. Make sure that you select the option to upgrade the existing SQL Server instance(s), when prompted to do so. The SQL Server 2012 installer then automatically places the SQL data files in the appropriate location.

Refer to the Microsoft SQL Server 2012 documentation for instructions.

5 Take the entire service group offline on the node.

Note: If there are no additional nodes for upgrade, you need not offline the service group.

This completes the upgrade steps on the additional failover node. Delete the existing SQL Server 2008 or 2008 R2 service group and proceed to create SQL Server 2012 service group in the cluster.

#### Create SQL Server 2012 service group in a SFW HA cluster

To configure the SQL Server 2012 service group, run the SQL Server 2012 Configuration Wizard, from the last upgraded node.

Note: In case of a Disaster Recovery setup, repeat these steps on the first cluster node at the secondary site and then reconfigure the DR components.

Refer to the *Veritas Cluster Server Implementation Guide for Microsoft SQL Server 2012* for instructions.

#### To create the SQL Server 2012 service group

- 1 Rename the Registry (RegRep) directory, if present, on the shared disk.
- 2 Create the SQL Server 2012 service group using the SQL Server 2012 Configuration Wizard.
- <span id="page-97-0"></span>3 After creating the SQL Server service group, verify the configuration by switching the service group to another node in the cluster.
- 4 Delete the RegRep directory that you renamed in the first step.

## Upgrading application service packs in a SFW HA cluster

This section describes the tasks to be performed if you plan to upgrade your application to its compatible service pack in a SFW HA environment.

<span id="page-97-1"></span>The outlined procedures are applicable only if you already have the application setup in a SFW HA cluster environment.

See ["Upgrading the SQL Server service packs"](#page-97-1) on page 98.

### Upgrading the SQL Server service packs

This section describes how to upgrade Microsoft SQL Server to its corresponding service packs. The outlined procedures are applicable only if you already have your SQL Server setup in a VCS cluster environment.

#### SQL Server service pack upgrade Refer to scenarios

R2 to its latest service packs

Microsoft SQL Server 2008 or 2008 See ["Upgrading SQL Server 2008 or 2008 R2 with](#page-98-0) [the latest service packs in a SFW HA cluster"](#page-98-0) on page 99.

#### SQL Server service pack upgrade Refer to scenarios

<span id="page-98-0"></span>Server 2012 SP1

Microsoft SQL Server 2012 to SQL See ["Upgrading SQL Server 2012 to a service pack](#page-99-0) ["](#page-99-0) on page 100.

#### Upgrading SQL Server 2008 or 2008 R2 with the latest service packs in a SFW HA cluster

Consider the following points before you proceed to upgrade SQL Server 2008 SP3 or 2008 R2 SP1 with the latest service packs in a SFW HA environment:

- You must have administrative privileges to the SQL instance that you want to upgrade.
- Make sure that you have a recent backup of your system and user databases.
- Make sure that the SFW HA version installed is .
- Refer to the Microsoft documentation for prerequisites related to SQL Server 2008 Service Pack installation.

Consider a two node cluster, Node A and Node B. The SQL service group is ONLINE on Node A, and Node B is the passive node.

You can upgrade SQL Server in any of the following ways:

- Upgrade SQL Server on all the nodes parallely See ["To parallely upgrade SQL Server on all the cluster nodes"](#page-98-1) on page 99.
- Upgrade SQL Server on the passive node first and then upgrade the active nodes

See ["To upgrade SQL Server on the passive nodes first"](#page-99-1) on page 100.

<span id="page-98-1"></span>Use the following procedure to parallely upgrade SQL Server on all the cluster nodes.

#### To parallely upgrade SQL Server on all the cluster nodes

- 1 Freeze (persistent) the service group on Node A (active node).
- 2 Upgrade the SQL 2008 instance on Node A and Node B.
- 3 Reboot the nodes.
- 4 Unfreeze the service group on Node A, if it is still frozen.

Use the following procedure to upgrade SQL Server on the passive node first and subsequently on the active node.

#### <span id="page-99-1"></span>To upgrade SQL Server on the passive nodes first

- 1 Freeze the service group on Node A (active node).
- 2 Confirm all SQL services are stopped on Node B.
- 3 Upgrade the SQL Server 2008 instance on Node B.
- 4 Reboot node B.
- 5 Unfreeze the service group on node A.
- 6 Fail over the service group to Node B.
- 7 After the service group comes online, freeze the service group on Node B.
- 8 Confirm all SQL services are stopped on Node A.
- 9 Upgrade the SQL Server 2008 instance on Node A.
- 10 Reboot Node A.
- <span id="page-99-0"></span>11 Unfreeze the service group on node B.
- 12 Fail back the service group to Node A.

#### Upgrading SQL Server 2012 to a service pack

This section describes the tasks to upgrade SQL Server 2012 to SQL Server 2012 SP1 in a SFW HA cluster, that is configured in a disaster recovery environment.

Note: This procedure is applicable only if you have already configured SQL Server in a SFW HA cluster environment.

#### Before upgrading SQL Server 2012 to SQL Server 2012 SP1

Consider the following points before you proceed:

- Ensure that you have installed and configured SFW HA.
- Ensure that you have installed and configured SQL Server 2012 in a SFW HA environment.
- Ensure that the logged on user has administrative privileges to the SQL instance that you want to upgrade.
- Ensure that you have taken a recent backup of your system, user databases and the SQL Server directories from the shared storage.
- Refer to the Microsoft documentation for prerequisites related to SQL Server 2012 Service Pack installation.

#### Upgrading SQL Server 2012

Consider a three node disaster recovery cluster set up; Node A, Node B and Node C. Node A and Node B are on the primary site and Node C is on the secondary site. The SQL service group is Online on Node A.

The upgrade involves upgrading SQL Server on the nodes at the primary site first and then on the nodes at the secondary site. Symantec recommends that you perform the upgrade in the specified order, one node at a time.

#### To upgrade SQL Server 2012 to 2012 SP1, perform the following steps:

1 Stop the replication between the primary and the secondary site.

If using VVR for replication, from the VEA Console right-click the Secondary RVG and select **Stop Replication** from the menu that appears.

2 On Node A where the SQL Server service group is Online bring the SQLServer, MSOlap and SQLServer-Agent resources offline.

Using the VCS Cluster Manager (Java Console), on the Service Groups tab, right-click the resource and then click **Offline**.

- 3 From Services.msc ensure that all the SQL services and the SQL services for which VCS resources are configured are stopped.
- 4 Use the VCS Cluster Manager (Java Console) and perform the following steps on the SQL Server 2012 service group on Node A (active node):
	- Bring the RegRep resource offline.

On the Service Groups tab, right-click the RegRep resource and then click **Offline** from the menu that appears. Click Yes in the confirmation pop-up box to take the RegRep resource offline.

- Disable the RegRep resource. On the Service Groups tab, right-click the RegRep resource and then click **Disabled** from the menu that appears.
- Except the storage resources (MountV and VMDg) bring all the resources offline.
- Freeze the service group. On the Service Groups tab, right-click the service group and then click **Freeze** > **Persistent**.
- 5 Install the Microsoft SQL Server 2012 Service Pack 1 on Node A.
- 6 Using VCS Java Console, right-click the SQL Server service group and select **Unfreeze**.
- 7 Fail over the service group to Node B and perform the following steps on Node B, in the given order:
- Except the storage resources (MountV and VMDg) bring all the resources offline.
- From Services.msc ensure that all the SQL services and the SQL services for which VCS resources are configured are stopped.
- Freeze the service group.
- 8 Rename the SQL folders on the shared storage and copy the backed up SQL Server directories on the shared storage.

The SQL data files available on the shared storage are upgraded during the SQL upgrade on Node A. Before you begin to upgrade SQL on Node B, you must rename the folders containing the upgraded SQL data files and restore the initially backed up SQL Server directories. If you do not restore the initially backed up SQL Server directories, then the SQL upgrade on Node B may fail indicating that the SQL data files are already upgraded.

- 9 Install the Microsoft SQL Server 2012 Service Pack 1 on Node B.
- 10 Unfreeze the service group on Node B and enable the RegRep resource.
- 11 Bring the service group Online on Node B.
- 12 Start the replication between the primary and the secondary site.
- 13 Switch the service group to the DR site (Node C).

On the Service Groups tab, right-click the service group and then click **Switch To** > **Remote Switch**.

- 14 Stop the replication between the primary and the secondary site again.
- 15 Perform the following steps on Node C, in the given order:
	- Except the storage resources (MountV and VMDg) bring all the resources offline.
	- Disable the RegRep resource and freeze the service group.
	- Rename the SQL folders from the shared storage and copy the backed up directories on the shared storage.
	- Install the Microsoft SQL Server 2012 Service Pack 1.
	- Unfreeze the service group and enable the RegRep resource.
- 16 Start replication between the primary and secondary site.
- 17 Switch the service group back to Node B (last upgraded node) on the primary site.

This completes the SQL Server 2012 upgrade.

Note: You must bring the SQL service group online on Node B first. This is because the replication service group is online on Node B. You can then switch the SQL service group on any node on the primary site.

## **Appendix**

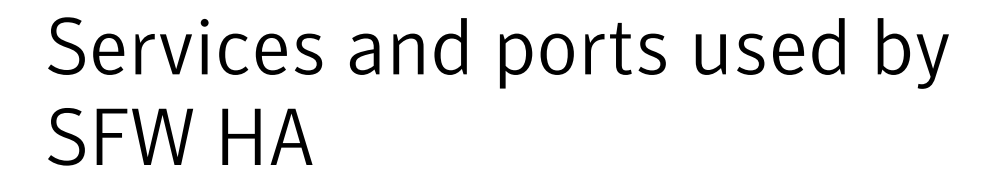

<span id="page-103-0"></span>This appendix includes the following topics:

■ [SFW HA ports and services](#page-103-0)

## SFW HA ports and services

If you have configured a firewall, then ensure that the firewall settings allow access to the services and ports used by SFW HA.

[Table A-1](#page-103-1) displays the services and ports used by SFW HA.

Ensure that you enable the ports and services for both, inbound and outbound communication.

<span id="page-103-1"></span>Note: The port numbers marked with an asterisk are mandatory for configuring SFW HA.

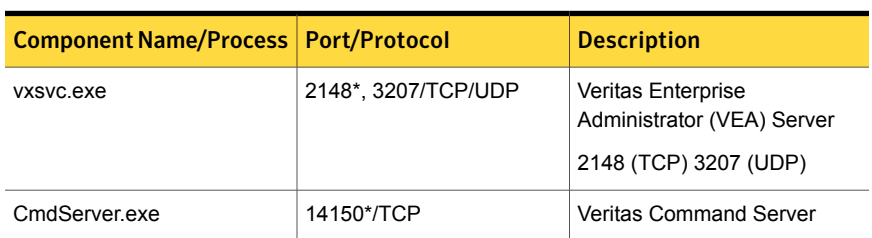

Table A-1 SFW HA services and ports

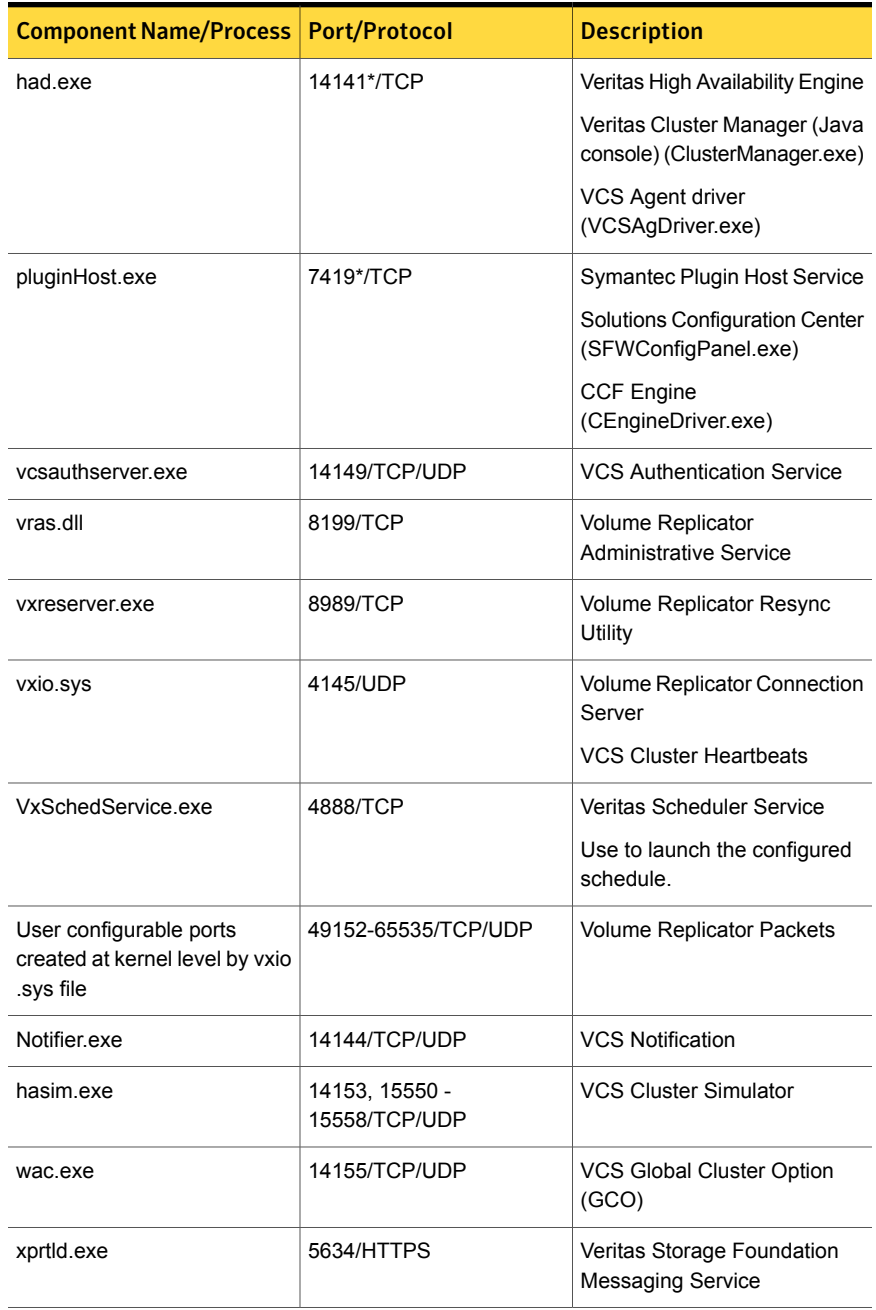

#### Table A-1 SFW HA services and ports *(continued)*

## Services and ports used during the installation and configuration of the Symantec High Availability Console

[Table A-2](#page-105-0) displays the services and ports used during the installation and configuration of the Console.

| <b>Component Name/Process</b>                            | <b>Port/Protocol</b> | <b>Description</b>                                                                                                    |
|----------------------------------------------------------|----------------------|----------------------------------------------------------------------------------------------------|
| File and Printer Sharing                                 |                      | Used by the installer during the<br>Console server installation.                                                                                                    |
|                                                          |                      | The installer uses this to copy<br>the installation files to the<br>machine.                                                                                                    |
| Windows Management<br>Instrumentation (WMI) service      |                      | Used by the installer during the<br>Console server installation, to<br>discover the virtual machines.                                                                                             |
| <b>VMware Web Service</b>                                | 443/ https           | Used by the installer during the                                                                                                    |
|                                                          | (Default port)       | Console server installation, to<br>register plugin and add privileges<br>to the vCenter Server.                                                                                                   |
| Symantec ApplicationHA Service                           | 14151, 14152/TCP     | Used by the Console host to run<br>Java Servlets that fetch the<br>application monitoring status<br>from the virtual machines and<br>display the information on the tab<br>in the vSphere Client. |
| Symantec ApplicationHA<br><b>Authentication Service</b>  | 14153/TCP            | Used by the Console to<br>authenticate the single sign-on<br>account configured for a virtual<br>machine                                                                                          |
| Symantec ApplicationHA Database<br>Service               | 14154/ TCP           | Used by the Console to read and<br>update the Sybase database.                                                                                                    |
| Veritas Storage Foundation<br>Messaging Service (xprtld) | 5634 / TCP           | Used for communications<br>between the Console host<br>machine and the virtual<br>machines.                                                                                                    |

<span id="page-105-0"></span>Table A-2 Services and ports used during the installation and configuration of the Symantec High Availability Console

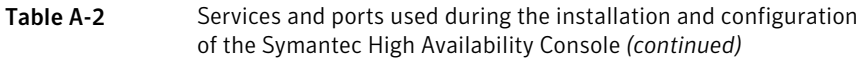

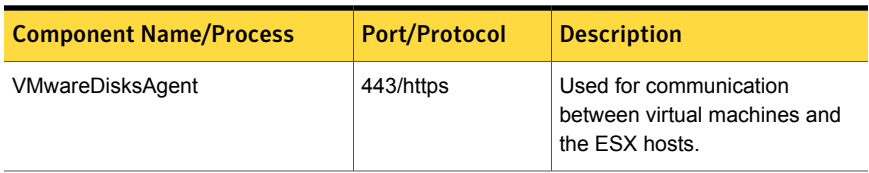

## Appendix

# About SORT

<span id="page-107-0"></span>This appendix includes the following topics:

■ [About Symantec Operations Readiness Tools](#page-107-0)

## About Symantec Operations Readiness Tools

[Symantec Operations Readiness Tools \(SORT\)](https://sort.symantec.com) is a website that automates and simplifies some of the most time-consuming administrative tasks. It helps you identify risks in your datacenters and improve operational efficiency, enabling you to manage the complexity that is associated with datacenter architectures and scale.

<span id="page-107-1"></span>[Table B-1](#page-107-1) lists three major datacenter tasks and the SORT tools that can help you accomplish them.

| <b>Task</b>                               | <b>SORT tools</b>                                                                                                    |
|-------------------------------------------|----------------------------------------------------------------------------------------------------|
| Prepare for installations and<br>upgrades | Installation and Upgrade checklists<br>$\blacksquare$<br>Display system requirements including memory, disk<br>space, and architecture.<br>Installation and Upgrade custom reports<br>Create reports that determine if you're ready to install<br>or upgrade a Symantec enterprise product.<br>Array-specific Module Finder<br>List the latest Array Support Libraries (ASLs) and Array<br>Policy Modules (APMs) for UNIX servers, and Device<br>Driver Installers (DDIs) and Device Discovery Layers<br>(DDLs) for Windows servers.<br>High Availability Agents table<br>п.<br>Find and download the agents for applications,<br>databases, replication, and Symantec partners. |

Table B-1 Datacenter tasks and the SORT tools
| <b>Task</b>                                                  | <b>SORT tools</b>                                                                                                    |
|--------------------------------------------------------------|----------------------------------------------------------------------------------------------------|
| Identify risks and get<br>server-specific<br>recommendations | Patch notifications<br>٠<br>Receive automatic email notifications about patch<br>updates. (Sign in required.)<br><b>Risk Assessment check lists</b><br>٠<br>Display configuration recommendations based on your<br>Symantec product and platform.<br>Risk Assessment custom reports<br>Create reports that analyze your system and give you<br>recommendations about system availability, storage<br>use, performance, and best practices.<br>Error code descriptions and solutions<br>п<br>Display detailed information on thousands of Symantec<br>error codes.                                                                                                    |
| Improve efficiency                                           | Patch Finder<br>٠<br>List and download patches for your Symantec enterprise<br>products.<br>License/Deployment custom reports<br>Create custom reports that list your installed Symantec<br>products and license keys. Display licenses by product,<br>platform, server tier, and system.<br>Symantec Performance Value Unit (SPVU) Calculator<br>Use the calculator to assist you with the pricing meter<br>transition.<br>Documentation<br>$\blacksquare$<br>List and download Symantec product documentation,<br>including manual pages, product guides, and support<br>articles.<br><b>Related links</b><br>Display links to Symantec product support, forums,<br>customer care, and vendor information on a single page. |

Table B-1 Datacenter tasks and the SORT tools *(continued)*

SORT is available at no additional charge.

To access SORT, go to:

<https://sort.symantec.com>

# Index

# **A**

About product reinstallation [61](#page-60-0) about installation; SFW Basic [31](#page-30-0) installation; SFW or SFW HA [31](#page-30-1) pre-installation and planning tasks [11](#page-10-0) SORT [108](#page-107-0) uninstall; SFW or SFW HA [62](#page-61-0)

# **D**

disk space requirements [13](#page-12-0)

# **F**

firewalls [14](#page-13-0) services and ports used [104](#page-103-0)

## **H**

Hardware Compatibility List [14](#page-13-1) HCL requirements [14](#page-13-1)

## **I**

install CLI based [47](#page-46-0) client components [43](#page-42-0) server components [33](#page-32-0) installation add or remove features [55](#page-54-0) planning [30](#page-29-0) planning; activate MS Windows [30](#page-29-1) planning; enable computer browser service [30](#page-29-2) planning; SFW [29](#page-28-0) repair [60](#page-59-0) requirements; DMP DSM [20](#page-19-0)

#### **L**

licensing [24](#page-23-0)

#### **M**

manage licenses [57](#page-56-0)

# **O**

operating system requirements [12](#page-11-0)

## **P**

post upgrade import configured rules [82](#page-81-0) Post-upgrade reconnect DMP DSM paths [79](#page-78-0), [86](#page-85-0) post-upgrade; SFW HA in Volume Replicator environment associate repliaction logs [86](#page-85-1)

## **R**

re-enable Volume Replicator; Microsoft clustered environment [77](#page-76-0) Volume Replicator; non-clustered environment [78](#page-77-0) Volume Replicator; VCS [83](#page-82-0) requirements for installation operating systems [12](#page-11-0) storage compatibility [15](#page-14-0) Volume Replicator static IP address [15](#page-14-1)

#### **S**

SFW HA; post upgrade tasks [82](#page-81-1) SFW; post upgrade tasks [77](#page-76-1) silent install SFW client [54](#page-53-0) SFW server [54](#page-53-1) storage compatibility requirements [15](#page-14-0) supported applications [22](#page-21-0) supported OS client components [13](#page-12-1) server components [12](#page-11-1)

#### **U**

uninstall server components; using product installer [63](#page-62-0) using command line [64](#page-63-0) Upgrade Microsoft SQL 2008 R2 to 2008 R2 SP1 [99](#page-98-0) Microsoft SQL 2008 to 2008 SP1; 2008 SP2; 2008 SP3 [99](#page-98-0) SQL Server 2008 additional failover node [92](#page-91-0) first cluster node [91](#page-90-0) modify SQL 2008 service group configuration [93](#page-92-0) SQL Server 2008 or 2008 R2 to SQL Server 2012 on the additional failover node [97](#page-96-0) SQL Server 2008 or SQL Server 2008 R2 to SQL Server 2012 [95](#page-94-0) Create SQL Server 2012 service group [98](#page-97-0) SQL Server 2008 to SQL Server 2008 R2 [89](#page-88-0) SQL Server SQL Server 2008 or 2008 R2 to SQL Server 2012 on the first node [96](#page-95-0) upgrade application service packs [98](#page-97-1) applications; about [88](#page-87-0) export configured rules [71](#page-70-0) migrate application back to primary site [87](#page-86-0) pre-upgrade tasks; close clients [71](#page-70-1) pre-upgrade tasks; take service groups offline [70](#page-69-0) pre-uprade tasks; save and close the cluster configuration [70](#page-69-1) SFW or SFW HA; notes [71](#page-70-2) SFW to SFW HA [73](#page-72-0) SQL Server 2012 to SQL Server 2012 SP1 [100](#page-99-0) VCSW to SFW HA [74](#page-73-0)

#### **V**

verify

system configuration [23](#page-22-0)